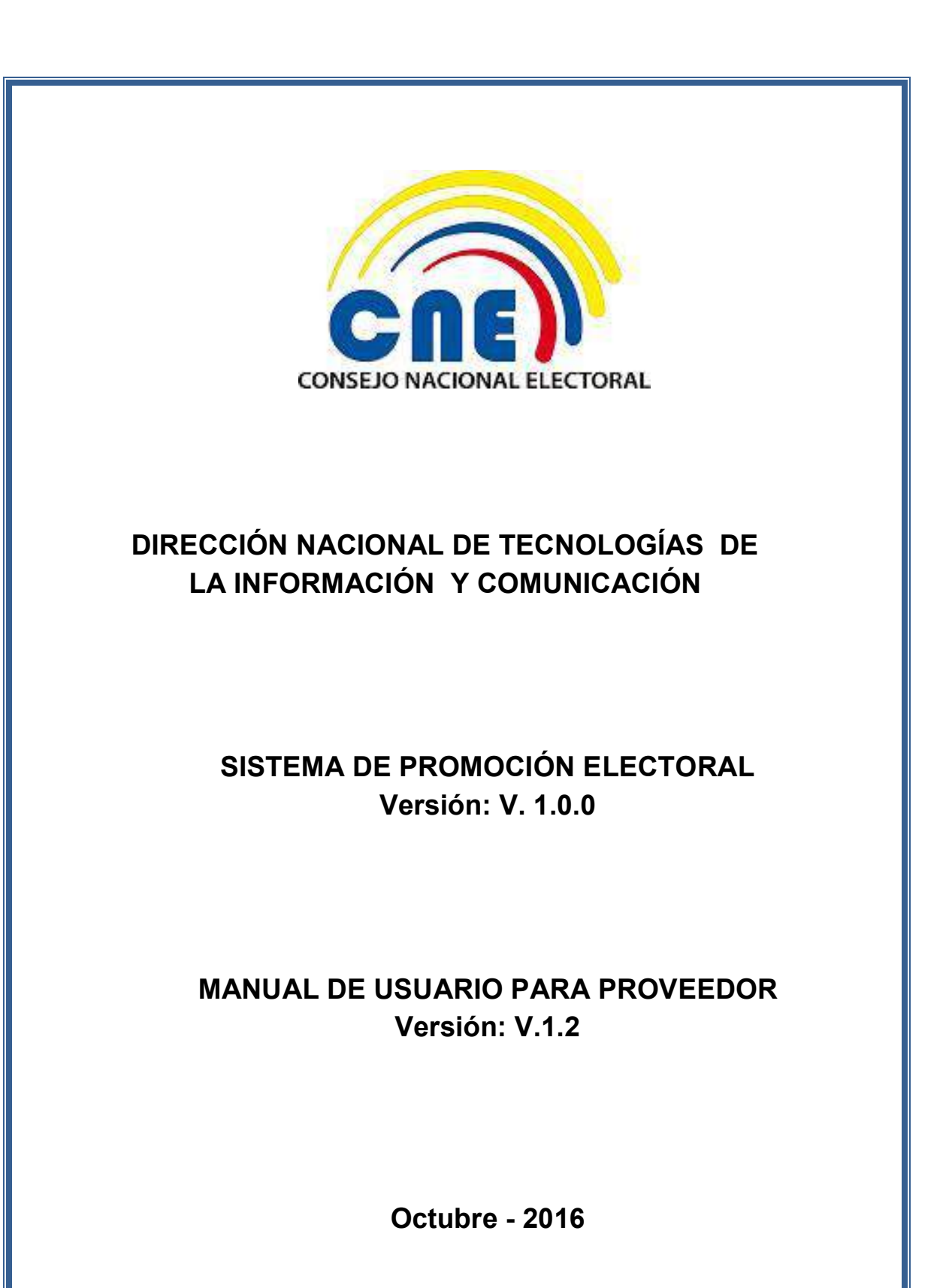

Código: FO-02-(PE-TI-AD-02) Versión 2

### **CONTROL DE VERSIONES**

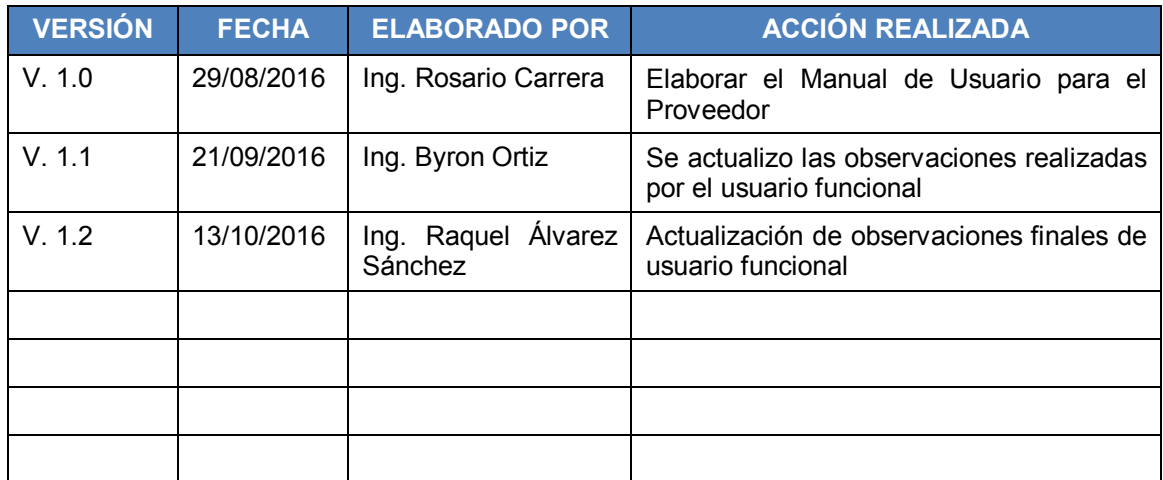

### **CONTENIDO**

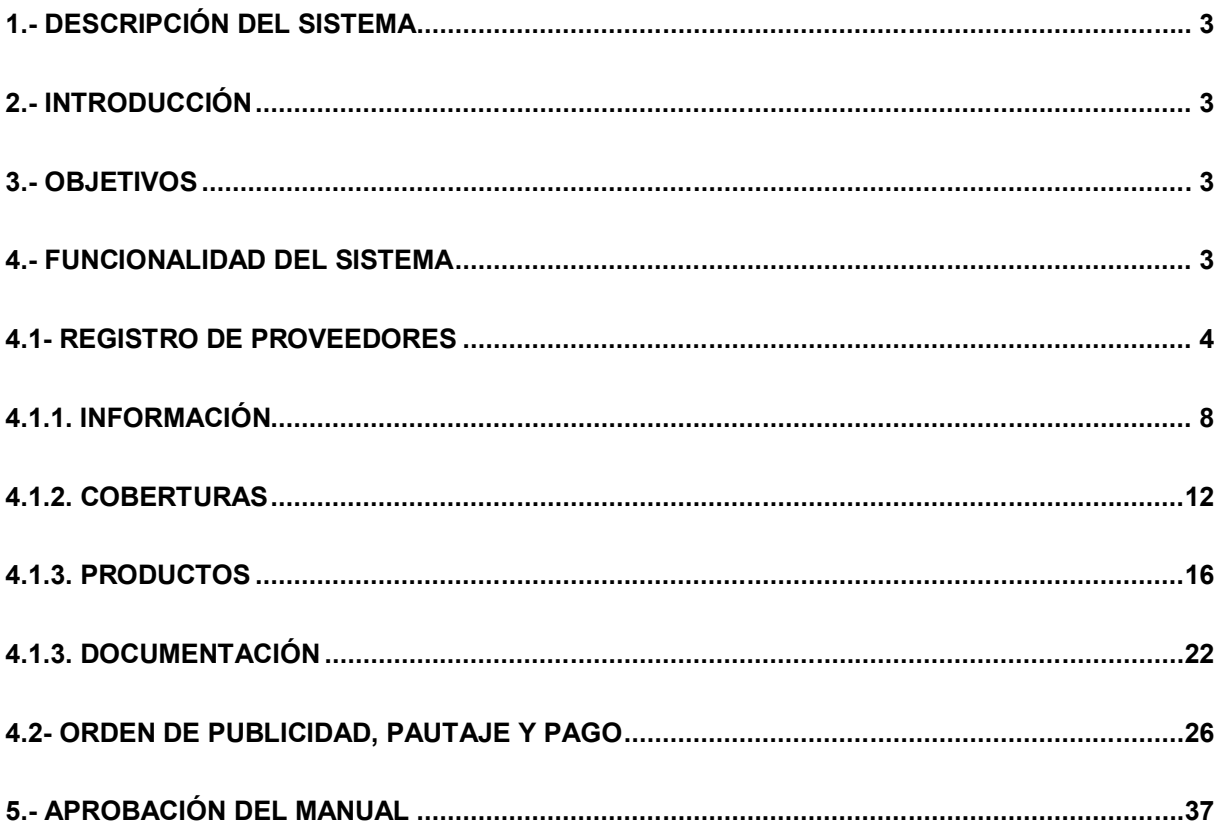

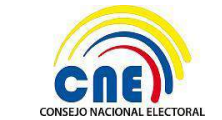

**VERSIÓN DOC:** 1.2

MANUAL DE USUARIO PARA PROVEEDOR

## **1.- DESCRIPCIÓN DEL SISTEMA**

La Dirección Nacional de Tecnologías de la Información y Comunicación del Consejo Nacional Electoral ha realizado el desarrollo e implementación del sistema informático para la gestión de la Promoción Electoral.

## **2.- INTRODUCCIÓN**

La Dirección Nacional de Tecnologías de la Información y Comunicación, pone a disposición de la Dirección Nacional de Promoción Electoral del Consejo Nacional Electoral el manual de usuario para los proveedores calificados para el proceso electoral 2017.

### **3.- OBJETIVOS**

Los objetivos principales que el sistema le permitirá realizar al proveedor se detallan a continuación:

- Generar formulario de registro de proveedores de promoción electoral
- Definir tarifas de publicidad electoral
- · Generar órdenes de publicidad, pautaje y pago
- Visualizar reportes.
- Cambiar contraseña.

## **4.- FUNCIONALIDAD DEL SISTEMA**

El sistema permitirá la administración del usuario, registrar proveedores, definir tarifas, generar órdenes de publicidad, pautaje y pago, validar y calificar a los proveedores de promoción electoral.

Detalle Funcional de las opciones a las cuales tendrá acceso el usuario Proveedor.

- · **Registrar proveedores y definición de tarifas**: Esta opción permitirá generar un formulario de registro de proveedores de promoción electoral y definir tarifas, subsanar formulario, consultar estado del formulario, solicitar retiro del registro de proveedores y visualizar los reportes de la información registrada en el sistema.
- Generar orden de publicidad, pautaje y pago: Esta opción permitirá generar órdenes de Publicidad, Pautaje y Pago.

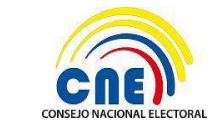

**VERSIÓN DOC:** 1.2 **FECHA:** 14/10/2016 **PÁGINA:** 4 de 38

MANUAL DE USUARIO PARA PROVEEDOR

## **4.1- REGISTRO DE PROVEEDORES**

Para ingresar al sistema, se deberá tener creado un **usuario proveedor**, caso contrario el delegado de la empresa proveedora deberá crearlo en línea ingresando al siguiente enlace https://app05.cne.gob.ec/promocionelectoral/Login.aspx, el cual mostrará la siguiente pantalla:

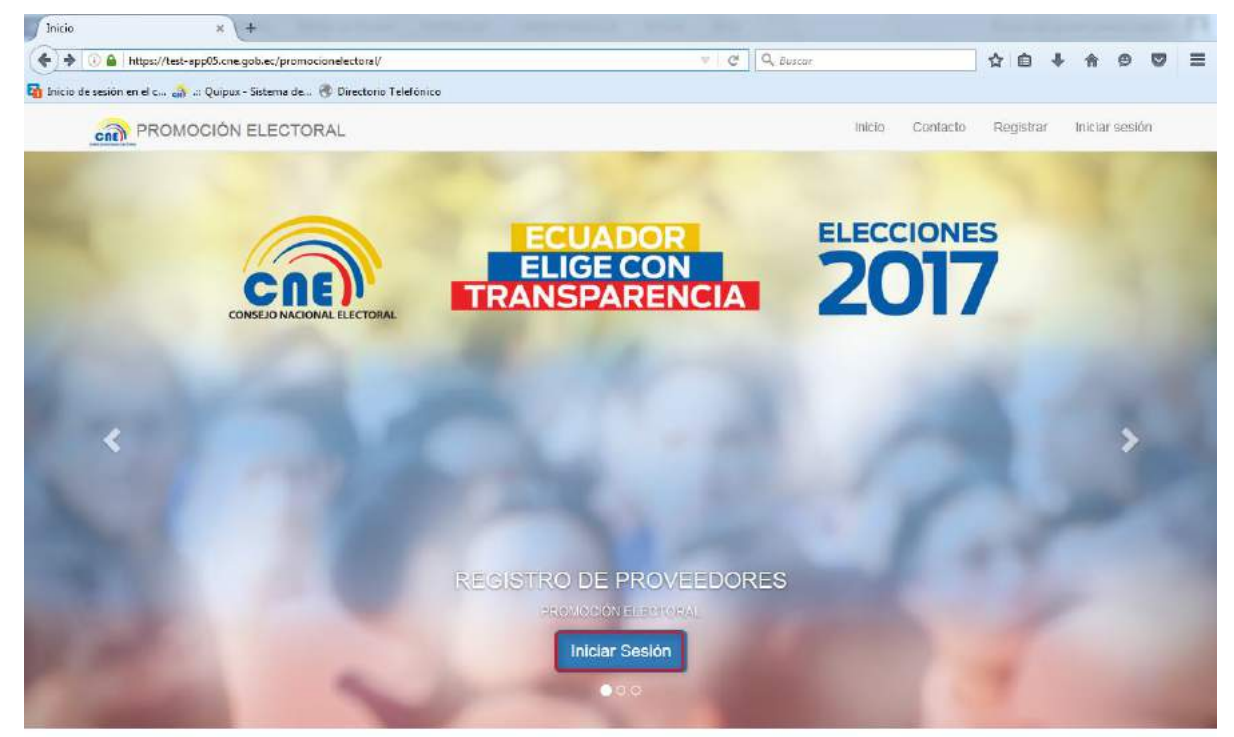

Dar Clic en botón **Iniciar Sesión,** a continuación se presentará la siguiente pantalla:

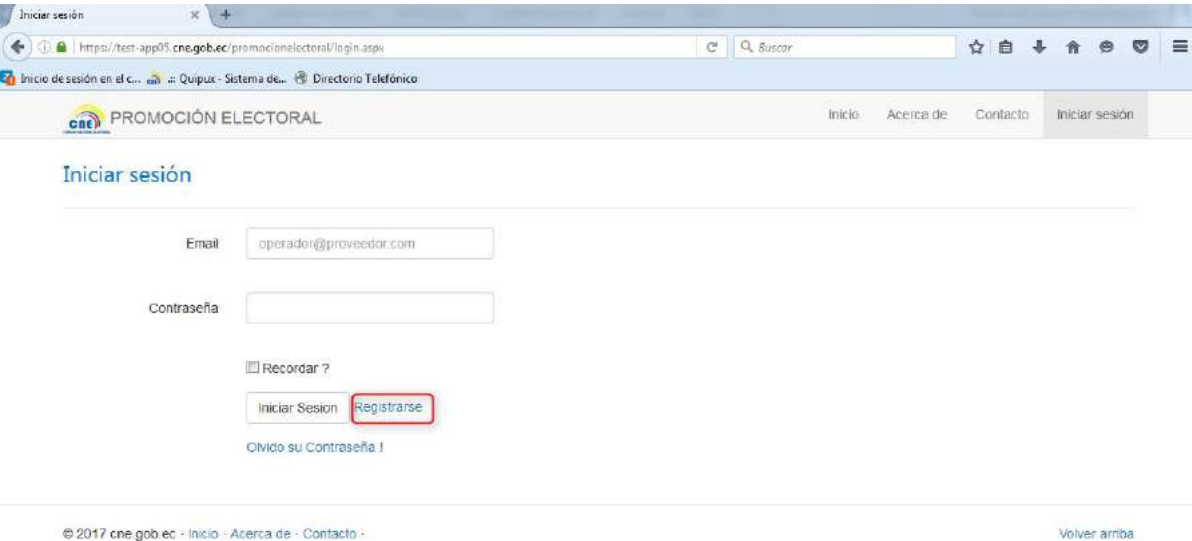

Dar clic en **Registrarse**, aparecerá la pantalla en la cual se deberá ingresar la siguiente información del proveedor:

**CÉDULA:** Número de cédula del operario del sistema

Código: FO-02-(PE-TI-AD-02) Versión 2

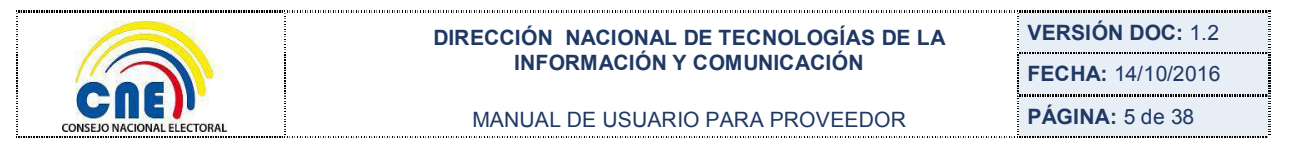

**NOMBRES Y APELLIDOS:** Nombres y apellidos completos del proveedor. **EMAIL:** Correo electrónico del proveedor **VERIFICAR EMAIL:** Confirmación del E-mail registrado anteriormente  **CAPTCHA:** Ingreso del código que se muestra.

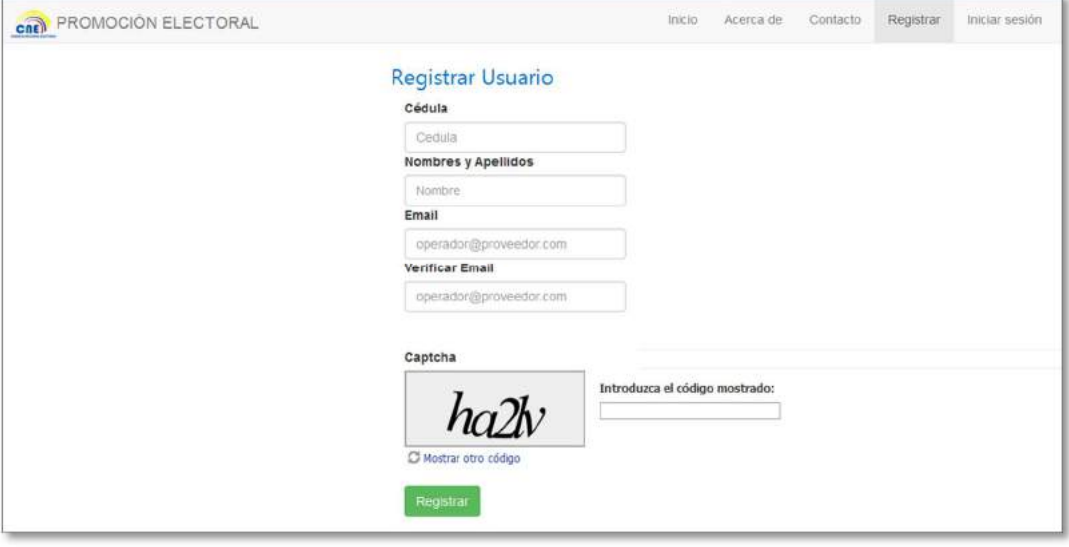

Luego de ingresar la información, al dar Clic en el botón **Registrar** se creará el **usuario proveedor**; el sistema presentará al usuario el mensaje de confirmación de que su registro fue exitoso y enviará un e-mail de notificación con la clave temporal para que el usuario acceda al sistema.

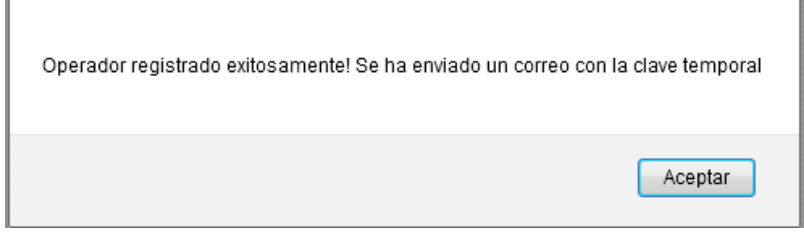

El usuario creado, deberá acceder nuevamente a la dirección:

http://app05.cne.gob.ec/promocionelectoral/Login.aspx, se presentará la pantalla adjunta en la cual registrará la siguiente información:

**EMAIL:** Correo electrónico que se registró del **usuario proveedor**

**CONTRASEÑA:** Contraseña del usuario proveedor

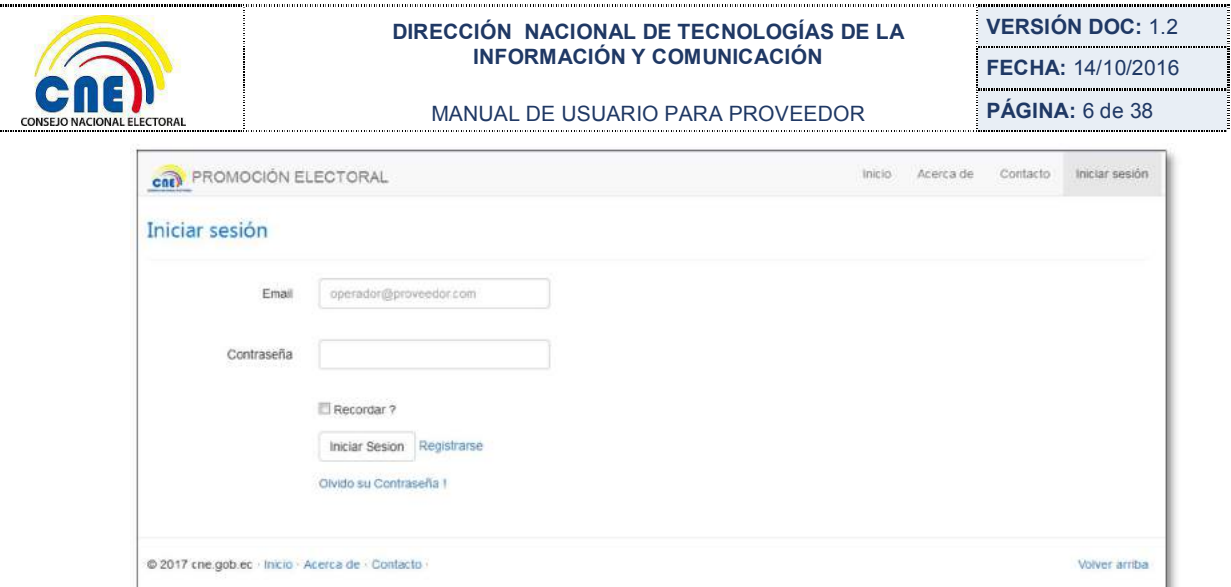

#### **Cambiar Contraseña**

Considerar si el usuario va a acceder por primera vez al sistema: la contraseña a ingresar será la **clave temporal** que el sistema informático envió al usuario vía e-mail. Luego de ingresar los campos de Email y Contraseña correctos dar Clic en **Iniciar Sesión**, el sistema solicitará el cambio de clave al **usuario proveedor**.

Se mostrará la pantalla adjunta en la cual el usuario deberá registrar los siguientes datos:

**ACTUAL CONTRASEÑA:** Clave Temporal que fue enviada al correo del usuario proveedor registrado.

**NUEVA CONTRASEÑA:** Nueva Contraseña definida por el usuario proveedor para acceder al sistema informático.

**CONFIRMAR CONTRASEÑA:** Confirmación de la Nueva Contraseña que el usuario proveedor registró en el campo anterior.

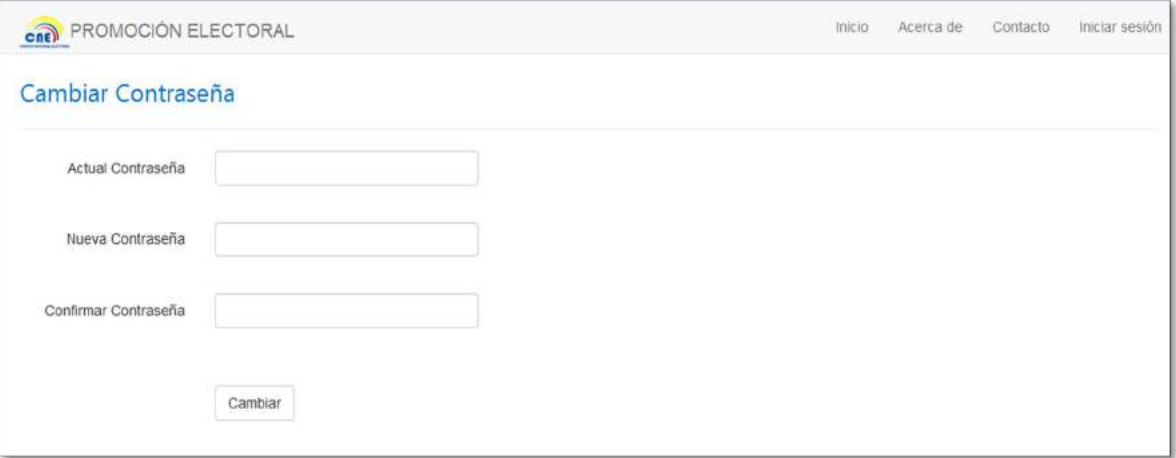

Se deberá dar clic en **Cambiar**, el sistema actualizará la contraseña ingresada y mostrará el cuadro de diálogo de confirmación de cambio de contraseña. Dar clic en el Botón **Aceptar**  para cerrar el cuadro de diálogo.

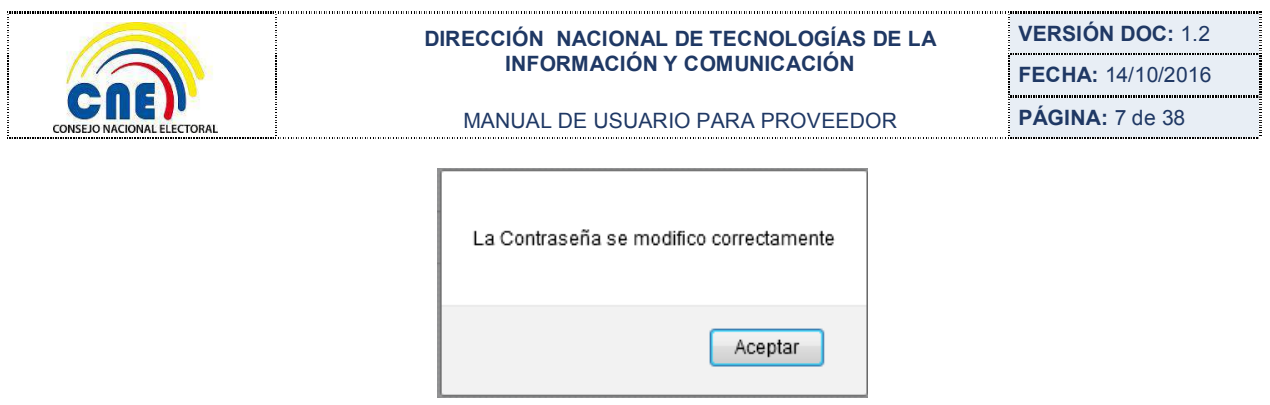

A continuación se presentará la pantalla de **Inicio de Sesión**. El usuario deberá registrar su email y Contraseña actual y pulsar el botón **Iniciar Sesión** para ingresar al sistema informático.

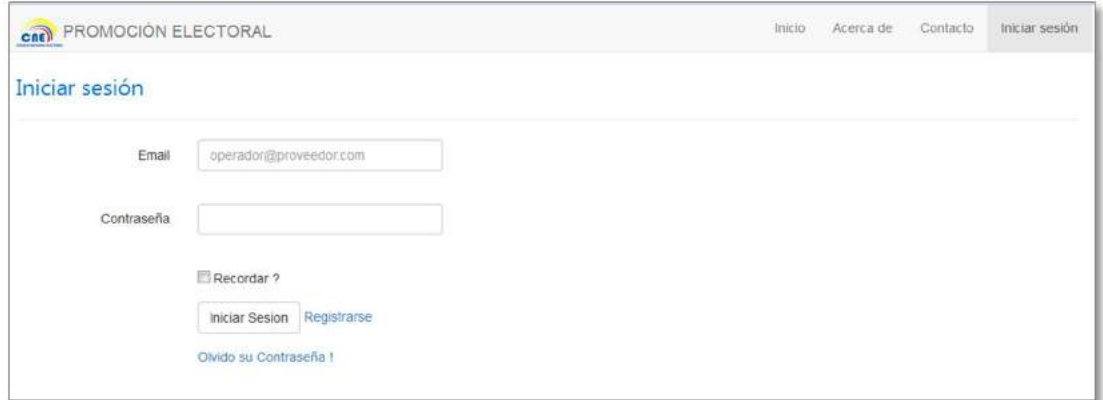

En el caso de que el usuario ya cambio su contraseña, pero no la recuerda, deberá dar clic en **Olvido su Contraseña!**, la aplicación desplegará la pantalla adjunta en la cual deberá registrar el Email del usuario proveedor registrado y dar clic en el botón **Enviar**.

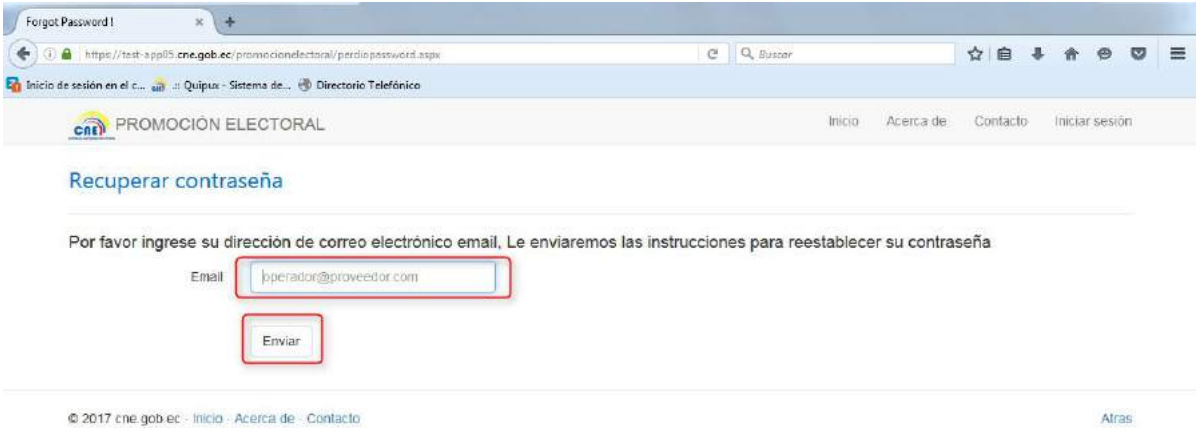

El sistema informático generará y notificará mediante e-mail una contraseña temporal que deberá ser cambiada, en este caso el usuario deberá realizar los pasos detallados en la sección anterior **Cambiar Contraseña.** El mensaje de notificación es el siguiente:

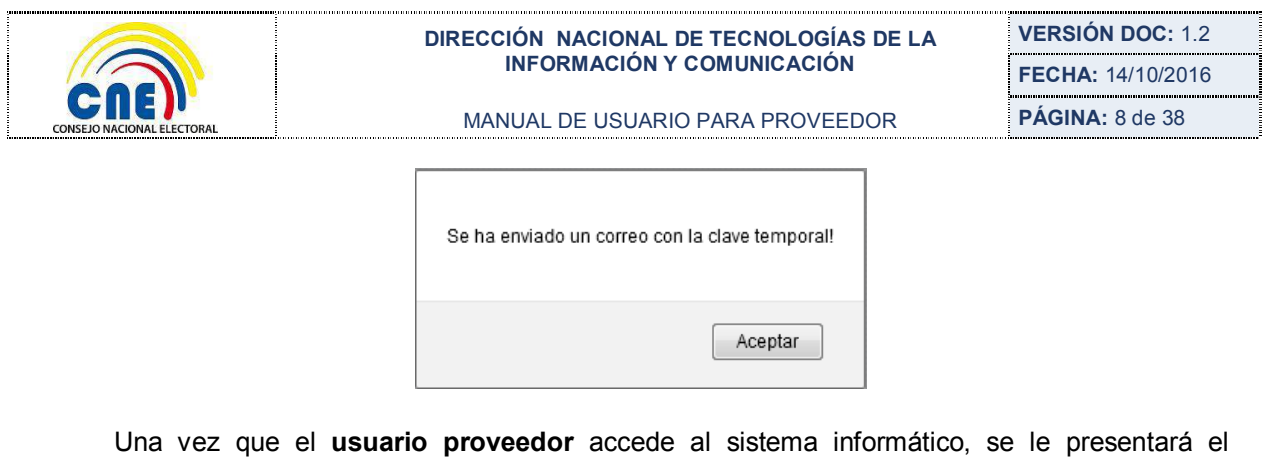

**Formulario de Registro de Proveedores** con las siguientes pestañas:

**INFORMACIÓN, COBERTURA, PRODUCTOS, DOCUMENTACIÓN, REPORTE**

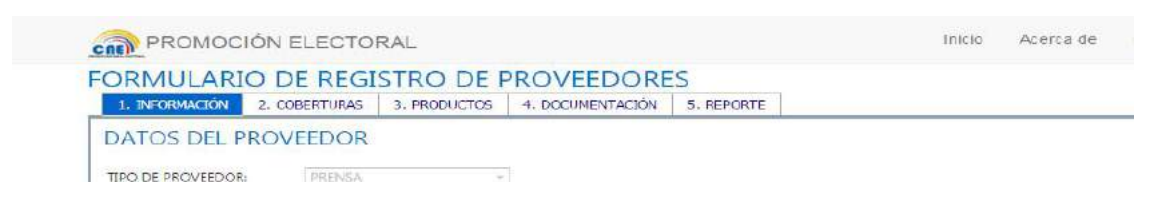

## **4.1.1. INFORMACIÓN**

En esta pestaña el usuario deberá registrar la información de los Datos del Proveedor, Representante Legal, Operario del Sistema.

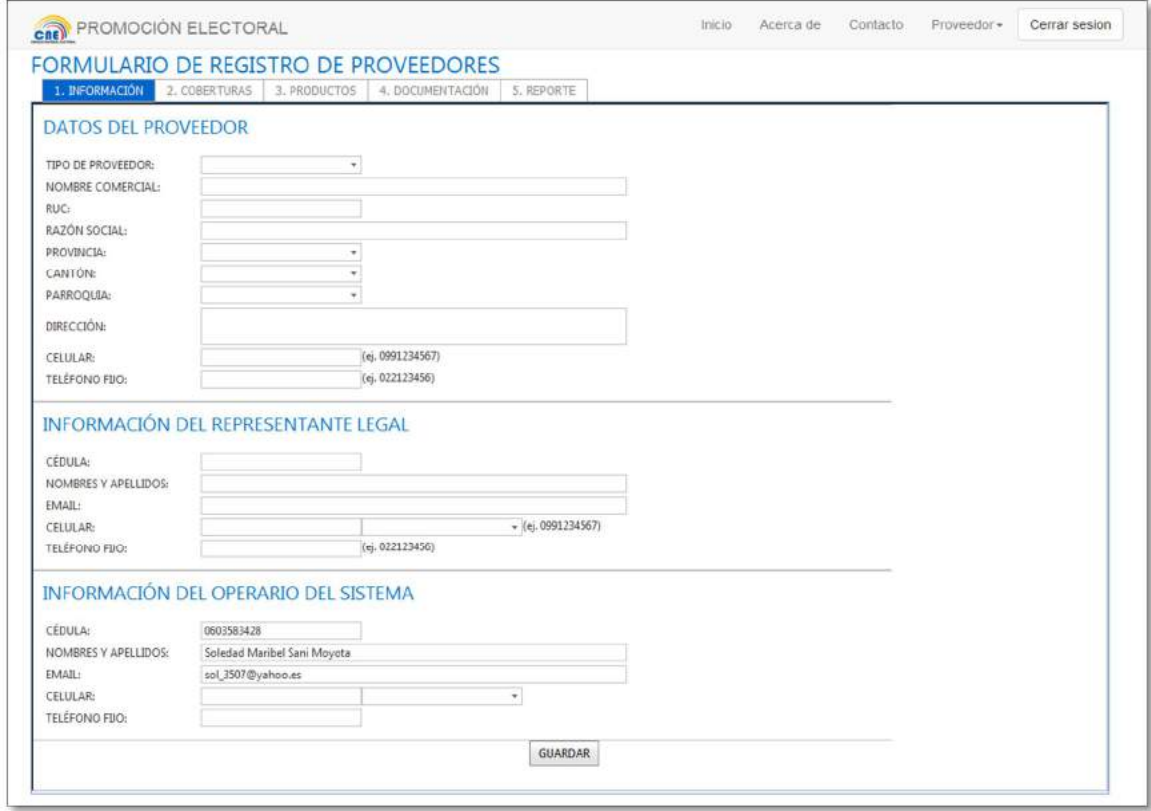

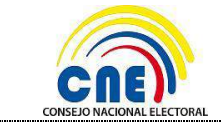

### **DATOS DEL PROVEEDOR:**

La información que se deberá ingresar en esta sección es la siguiente:

**TIPO DE PROVEEDOR:** Seleccionar tipo de Proveedor:

Televisión Radio

Prensa

Vallas Publicitarias

**NOMBRE COMERCIAL:** Nombre comercial del proveedor.

**RUC:** Número de RUC del proveedor, sólo puede ingresar 13 dígitos.

**RAZÓN SOCIAL:** Razón social del Proveedor.

**PROVINCIA:** Seleccionar la provincia donde se encuentra domiciliado el proveedor en Ecuador.

**CANTÓN:** Cantón donde está situado el proveedor.

**PARROQUIA:** Parroquia donde el proveedor se encuentra ubicado

**DIRECCIÓN:** Dirección del proveedor

**CELULAR:** Número de celular del proveedor

**TELÉFONO FIJO:** Número de teléfono fijo del proveedor

#### **INFORMACIÓN DEL REPRESENTANTE LEGAL**

La información que se deberá ingresar en esta sección es la siguiente:

**CÉDULA:** Número de cédula o identificación del representante legal del proveedor.

**NOMBRES COMPLETOS:** Nombres y apellidos completos del representante legal del proveedor.

**EMAIL:** Email del representante legal del proveedor.

**CELULAR:** Número de celular del representante legal del proveedor; adicional deberá elegir la operadora del número de celular ingresado (CNT, Movistar, Claro).

**TELÉFONO FIJO:** Número de teléfono fijo del representante legal del proveedor.

### **INFORMACIÓN DEL OPERARIO DEL SISTEMA**

Se cargará automáticamente la información del Usuario Proveedor que esta logeado en el sistema, La información que se visualizará en esta sección es la siguiente:

**CÉDULA:** Número de cédula del Operario del Sistema. Campo no editable.

**NOMBRES Y APELLIDOS:** Nombres y Apellidos completos del Operador del Sistema. **EMAIL:** Email del Operador del Sistema. Campo no editable.

**CELULAR:** Número de celular del Operador del Sistema del Medio de Comunicación; adicional deberá elegir la operadora del número de celular ingresado (CNT, Movistar, Claro).

**TELÉFONO FIJO:** Número de teléfono fijo del Operador del Sistema.

**NOTA:** Todos los campos son obligatorios y no se podrá acceder a las siguientes pestañas: **Coberturas, Productos, Documentación, Reporte;** mientras el ingreso de los datos del Proveedor, Representante Legal y Operario del Sistema no estén registrados.

Una vez ingresada toda la información de los campos dar clic en el botón **Guardar** para almacenar los datos. A continuación, el sistema enviará un mensaje indicando que el Formulario de Registro de Proveedores se registró satisfactoriamente.

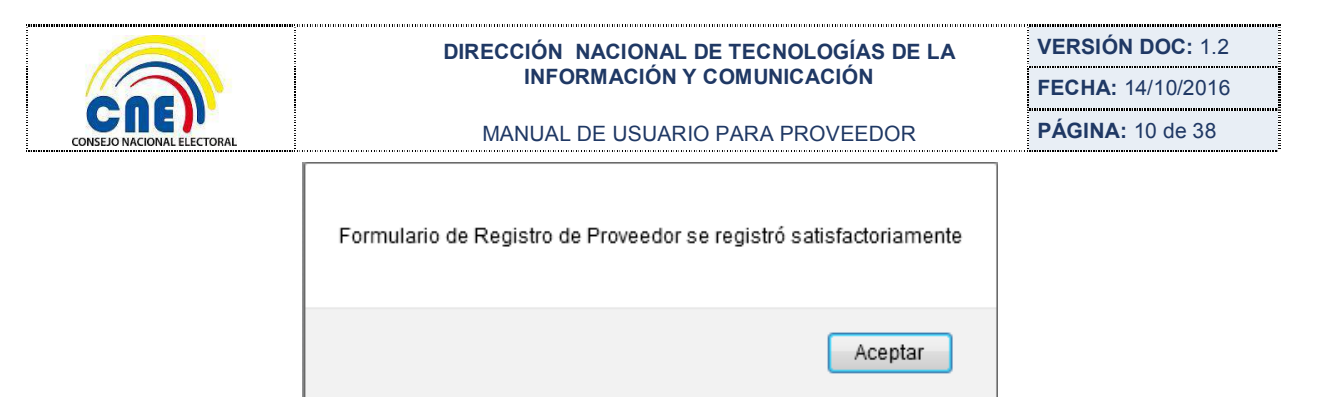

Dar clic en el botón **Aceptar** para cerrar el cuadro de dialogo.

Adicionalmente, el sistema presentará la opción que le permita al usuario modificar la información registrada al dar clic en el botón **Actualizar.**

En las actualizaciones se deberán considerar los siguientes casos:

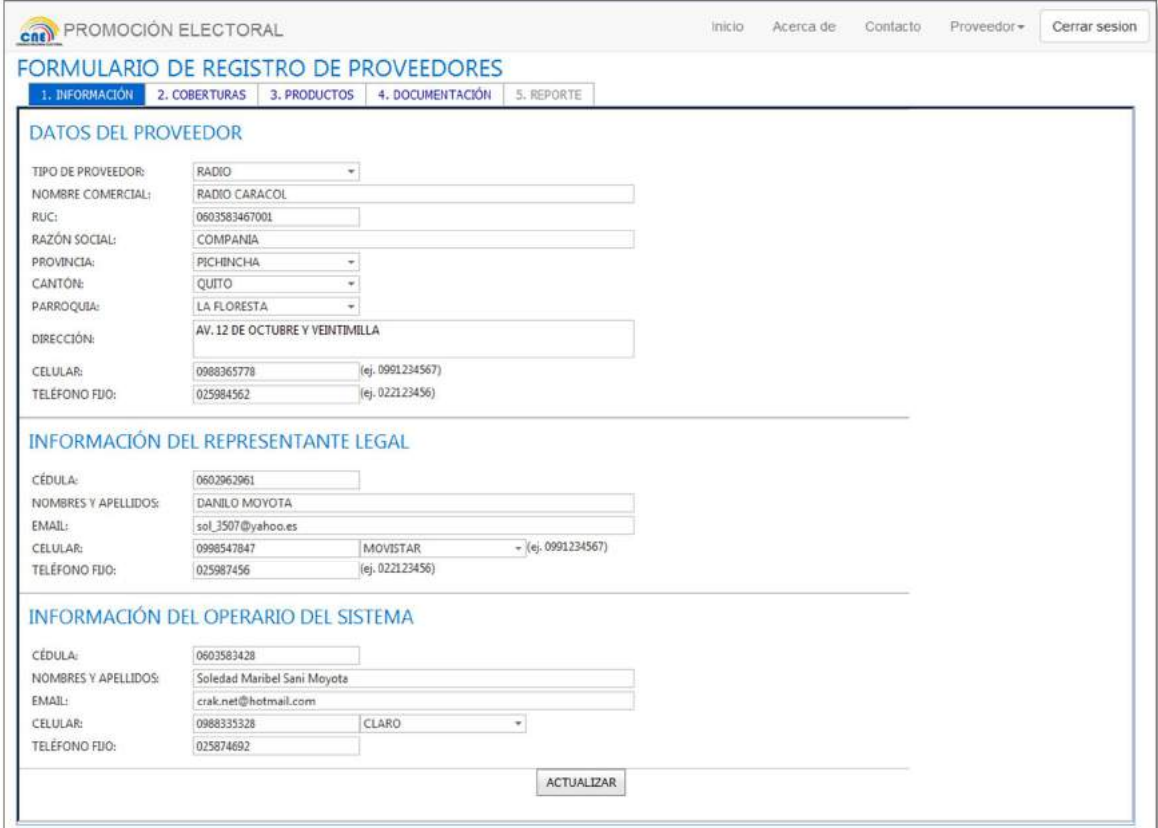

#### **Datos del Proveedor**

En el caso de actualizar el **Tipo de Proveedor (**Radio, Televisión, Prensa y Vallas Publicitarias) el sistema enviará el mensaje de "**CONFIRMACIÓN**" que los productos ingresados previamente en la pestaña "PRODUCTOS" serán eliminados.

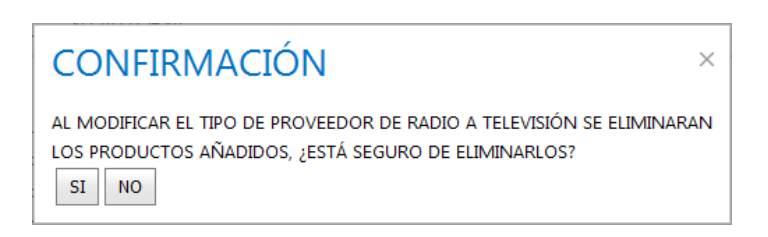

Código: FO-02-(PE-TI-AD-02) Versión 2 Al dar clic en botón **SI** se guardará la modificación de Tipo de Proveedor seleccionado y eliminará los productos que tenía el proveedor para el registro de los que corresponden al tipo

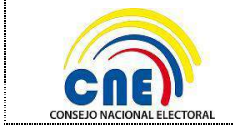

#### de proveedor.

A continuación se mostrará un mensaje de confirmación indicando que el Formulario de Registro de Proveedor se actualizó satisfactoriamente. Luego dar clic en el botón **Aceptar** para cerrar el cuadro de diálogo.

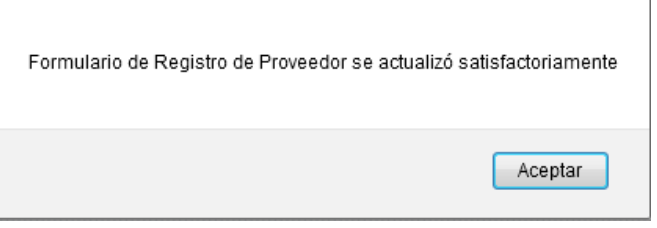

Al dar Clic en Botón **NO:** Cancelará la modificación del Tipo de Proveedor.

#### **Operario del sistema**

En el caso de modificar el email del Operario del Sistema, el sistema presentará al usuario el mensaje del envío de la clave temporal al nuevo email; adicional el nuevo correo de acceso al sistema se cambiará automáticamente para que el usuario pueda acceder al sistema sin inconvenientes.

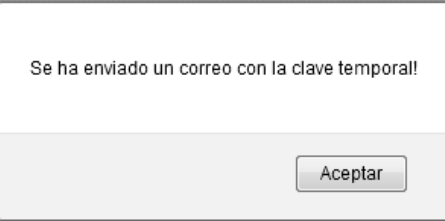

Al dar clic en el botón **Aceptar** se guardará la actualización del nuevo email y se aparecerá el mensaje que indicando que la sesión ha expirado y que vuelva a ingresar al sistema con el nuevo correo electrónico.

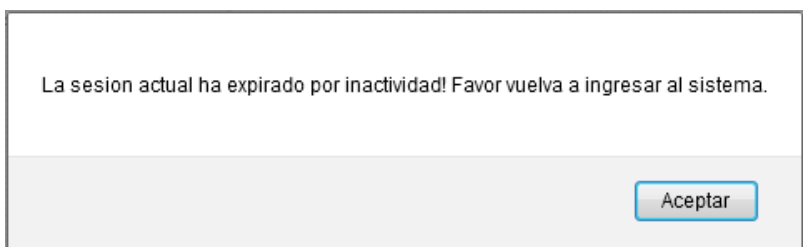

Al dar clic en la notificación sobre el botón **Aceptar** el sistema presentará la pantalla de Inicio de Sesión; el usuario ingresará con el correo se actualizado del Operario del Sistema e ingresará la clave temporal que fue enviada a su correo, el procedimiento será igual al registro de usuario descrito anteriormente.

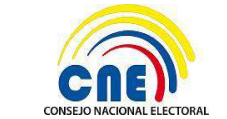

MANUAL DE USUARIO PARA PROVEEDOR

### **4.1.2. COBERTURAS**

En esta pestaña el usuario podrá especificar el ámbito y cobertura para la difusión de publicidad. Considerar que se podrá crear de una a varias coberturas utilizando un nombre representativo siendo obligatorio seleccionar como mínimo el ámbito de la cobertura.

Al presionar en la pestaña **COBERTURA** se presentará la pantalla de abajo indicada con las opciones: **Nuevo, Eliminar y Modificar.**

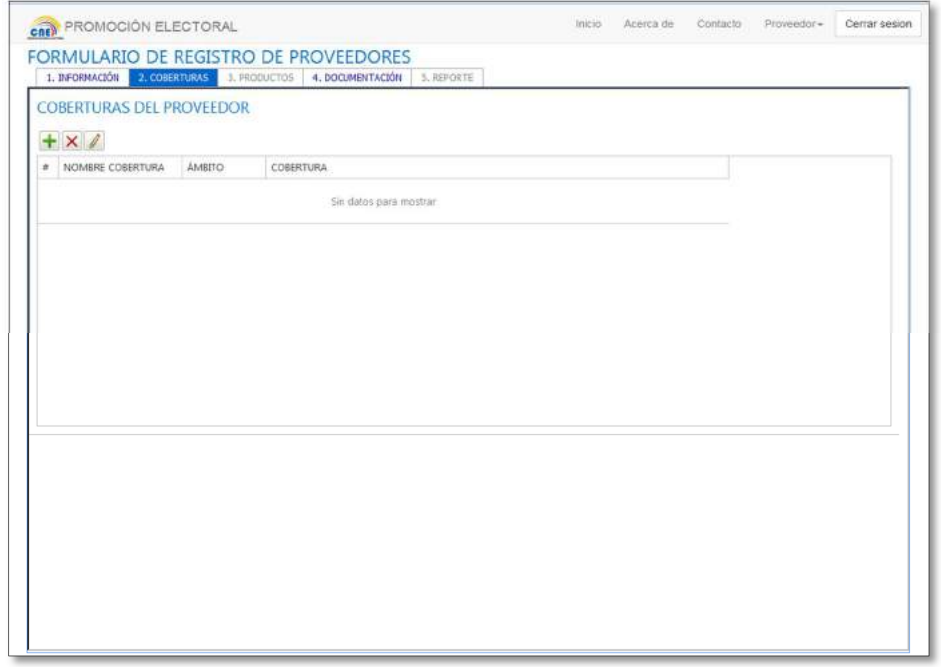

**Nuevo**

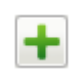

Este botón permitirá crear y añadir coberturas, el sistema solicitará el ingreso de la información de la misma.

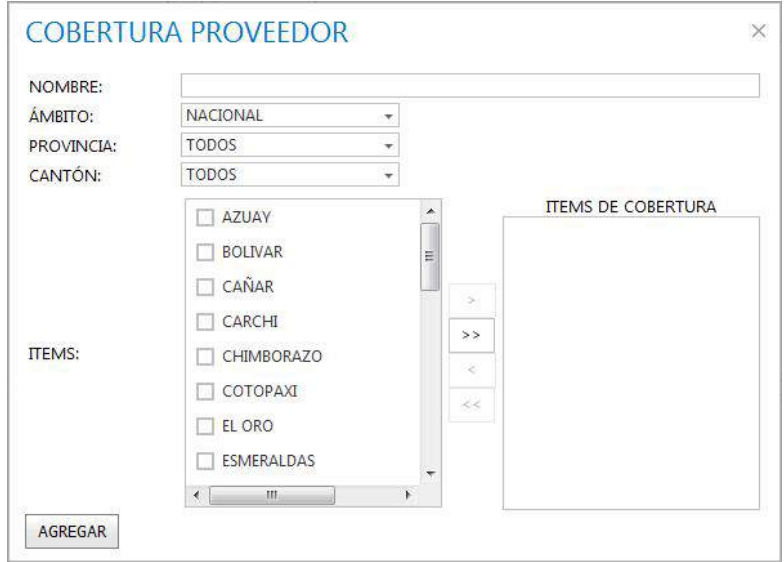

Detalle de los datos a ser ingresados:

**NOMBRE:** Nombre de la cobertura de difusión del proveedor.

**ÁMBITO:** Se podrá seleccionar el tipo de cobertura: Nacional e Internacional.

**NACIONAL:** Se activará la opción:

**PROVINCIA:** Se desplegará una lista con las 24 provincias del Ecuador que permitirá seleccionar "Todas" o marcar una o varias provincias.

**CANTÓN:** De acuerdo a la provincia seleccionada, se desplegará en una lista los nombres de los cantones que permitirá seleccionar "Todas" o marcar uno o varios cantones.

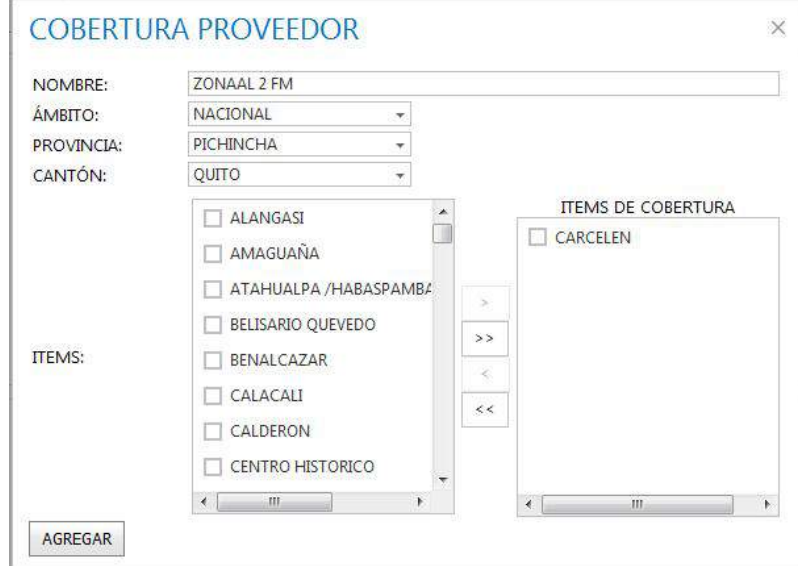

**INTERNACIONAL:** Se desplegará una lista de las circunscripciones electorales en el exterior:

- 1. América Latina, El Caribe y África
- 2. EE.UU y Canadá
- 3. Europa, Asia y Oceanía

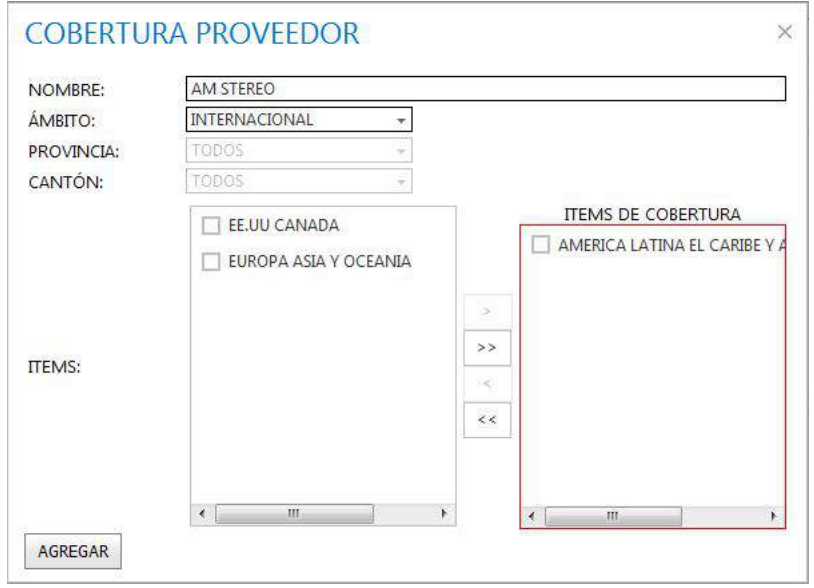

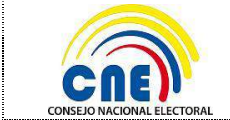

Una vez seleccionada la Cobertura (nacional o internacional), esta se guardará pulsando el botón **Agregar** y aparecerá en la lista de coberturas creadas.

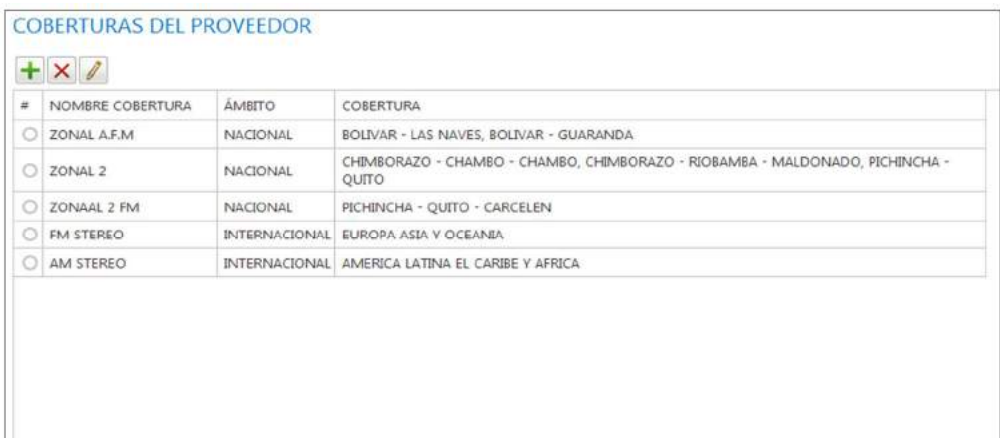

#### **Eliminar**

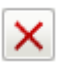

Este botón permitirá eliminar una cobertura seleccionada.

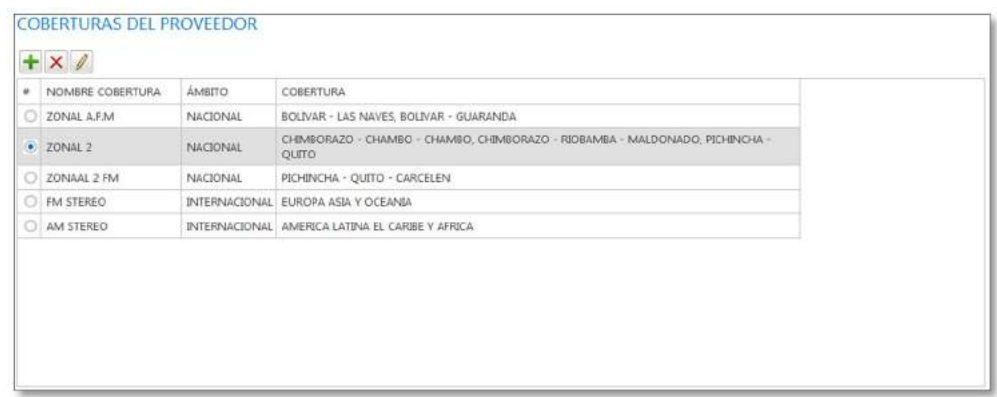

El sistema mostrará un mensaje de confirmación indicando si está seguro de eliminar la cobertura seleccionada.

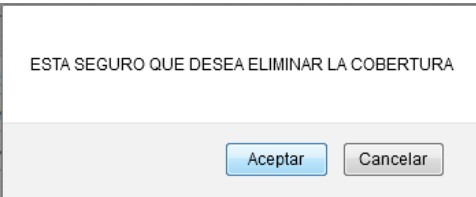

Al dar clic en el botón **Aceptar** se eliminará la cobertura seleccionada y se actualizará el listado de las coberturas.

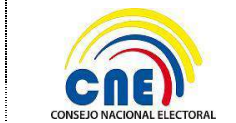

MANUAL DE USUARIO PARA PROVEEDOR

Al dar clic en el botón **Cancelar** se cancelará eliminación de Cobertura.

**Modificar** 

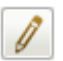

Este botón permitirá modificar la información de una cobertura seleccionada. No se podrá modificar una cobertura de: Nacional a Internacional o viceversa, solo se podrán modificar los Ítems de la cobertura y nombre de cobertura.

**Ámbito Nacional:** Se podrá modificar nombre de cobertura, provincia y cantón de la cobertura.

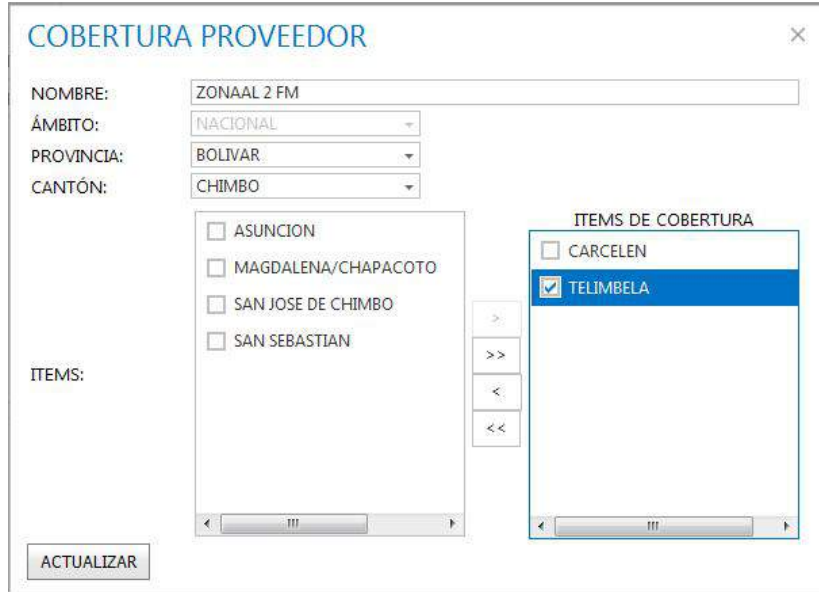

**Ámbito Internacional:** Se podrá modificar nombre de cobertura y las circunscripciones del ámbito Internacional.

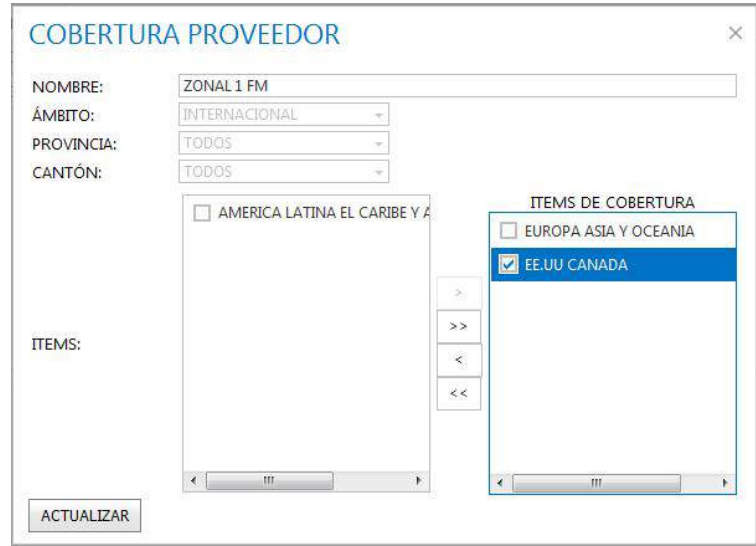

Al dar clic en el botón **Actualizar** se guardará la información actualizada de la Cobertura.

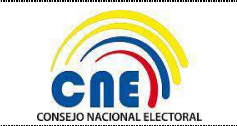

### **4.1.3. PRODUCTOS**

En esta pestaña se presentará la pantalla para el registro de PRODUCTOS del proveedor con las opciones **Nuevo, Eliminar y Modificar.**

El registro de los productos ofertados y sus tarifas se realizarán de acuerdo a la o las coberturas registradas y por el tipo de proveedor.

Se listará todas las coberturas del medio registradas, el usuario seleccionará la o las coberturas de determinado producto.

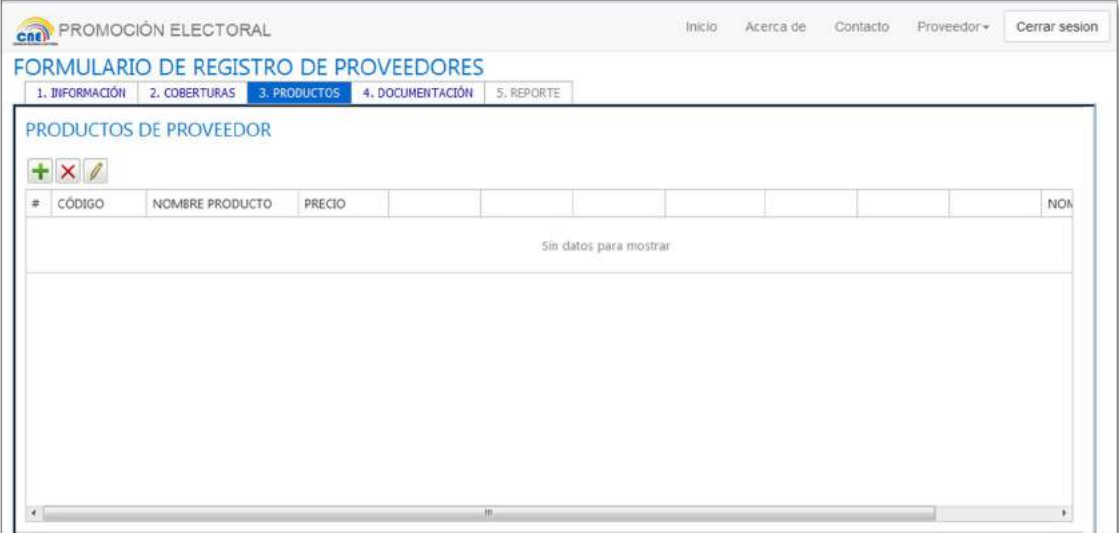

**Nuevo** 

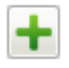

Este botón permitirá crear productos. La información que se deberá registrar en el formulario es de acuerdo al tipo de proveedor:

**Datos de las Tarifas de Radio:** Si el tipo de proveedor es RADIO, al dar clic en el botón **Nuevo** se mostrará la siguiente pantalla para ingresar la información del producto.

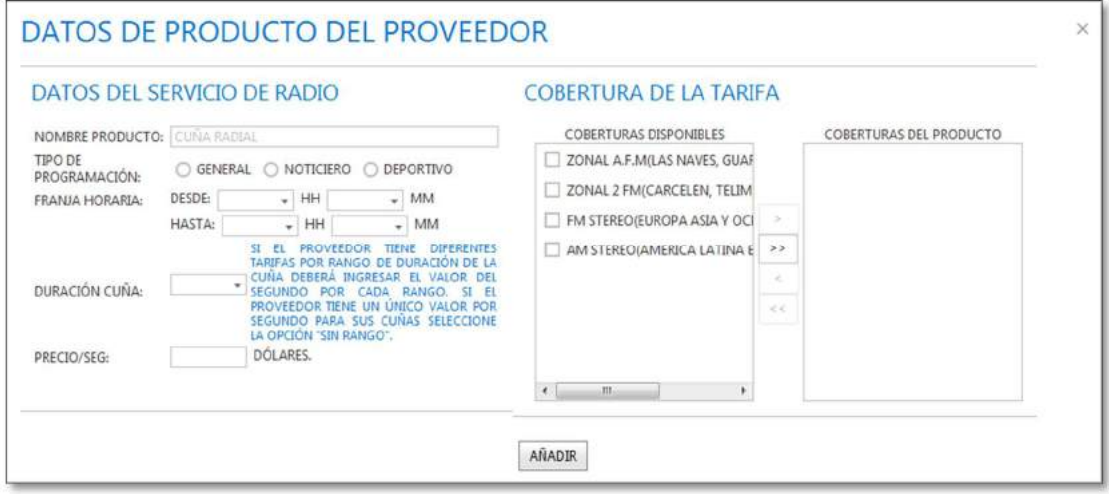

#### Detalle de los campos a ser ingresados:

**NOMBRE PRODUCTO:** Es un campo preestablecido como CUÑA RADIAL.

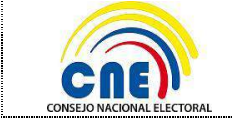

**TIPO DE PROGRAMACIÓN:** Existen tres tipos: General, Noticiero y Deportivo.

**FRANJA HORARIA:** Horario del programa en el que será transmitida la cuña. Dispondrá de dos campos "DESDE" y "HASTA" estos se identificarán en horas y minutos, que serán desde (00:00) hasta (23:59). La hora definida en el campo "HASTA" deberá ser mayor a la hora definida en el campo "DESDE".

**DURACIÓN CUÑA:** Existe un rango por segundos definido, por lo que deberá el medio definir del siguiente rango por segundos de la duración de la cuña:

- 01-10
- 11-20
- 21-30
- 31-40
- 41-50 51-60
- 

SIN RANGO: Si el proveedor tiene un único valor por segundo para sus cuñas deberá seleccionar la opción "SIN RANGO".

**PRECIO/SEG (\$USD):** Valor monetario por segundo de duración de la cuña de acuerdo al rango seleccionado. El precio estará expresado en dólares con un máximo dos decimales.

**COBERTURAS DISPONIBLES:** Indica las coberturas previamente registradas por el proveedor y de las cuales deberá seleccionarse la o las que apliquen para el producto ofertado.

**COBERTURAS DEL PRODUCTO:** Mostrará la o las coberturas del producto ofertado y que han sido tomadas desde la lista de coberturas disponibles.

Al dar clic en el botón **Añadir** se registrará el nuevo producto y se actualizará el listado de los mismos.

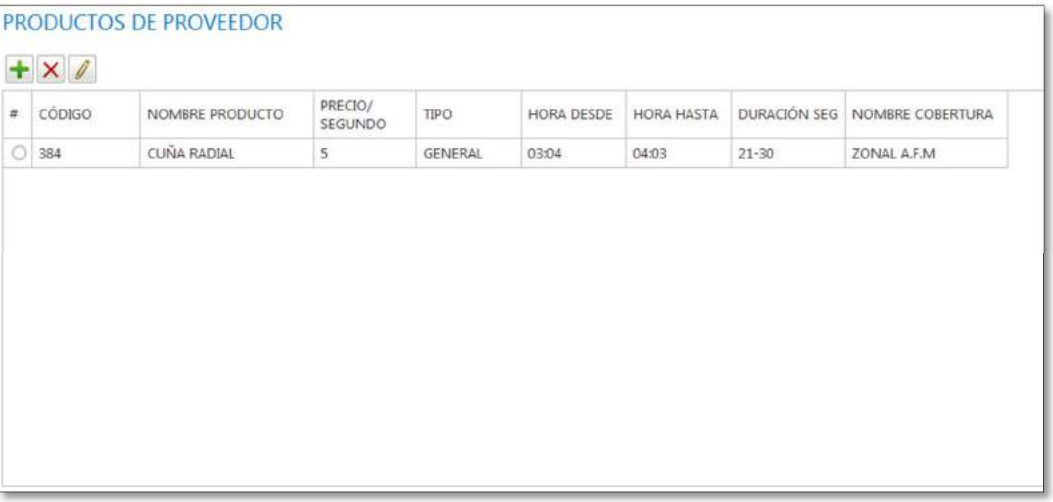

**Datos de las Tarifas de Televisión:** Si el tipo de proveedor es TELEVISIÓN al dar clic en el botón **Nuevo** se mostrará la siguiente pantalla para ingresar la información del producto.

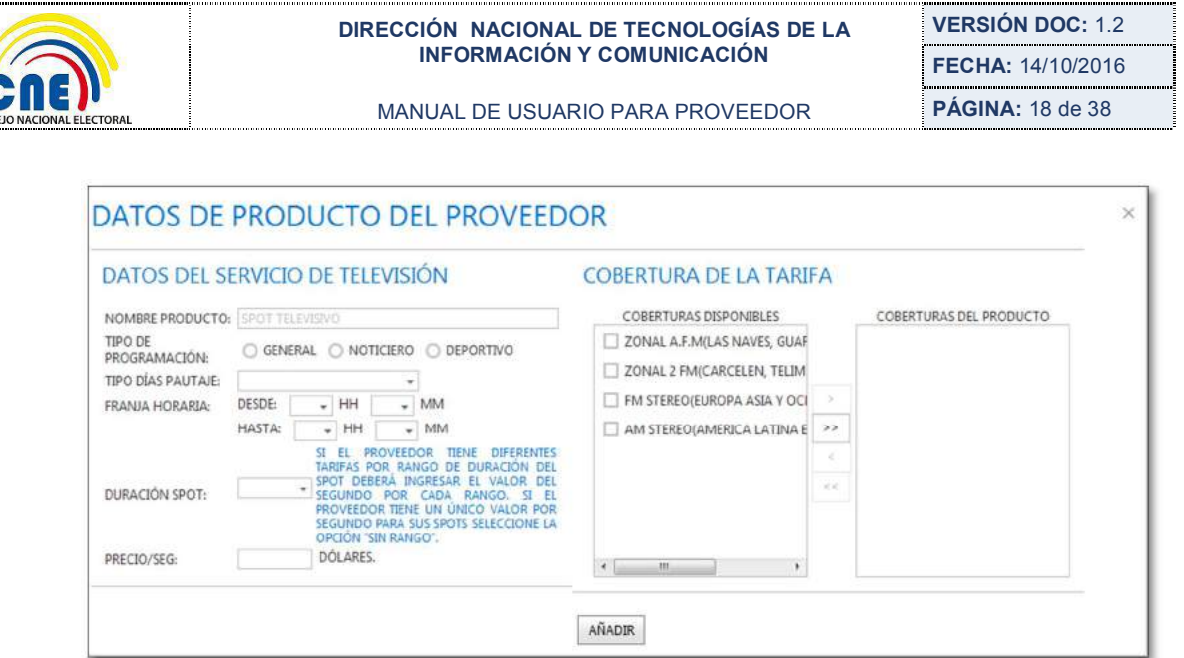

Detalle de los campos a ser ingresados:

**NOMBRE PRODUCTO:** Es un campo preestablecido como SPOT TELEVISIVO.

**TIPO DE PROGRAMACIÓN:** Existen 3 tipos: General, Noticiero y Deportivo.

**TIPO DE DÍAS DE PAUTAJE:** Existen 3 tipos: Lunes a Viernes, Sábados y Domingos, Lunes a Domingo.

**FRANJA HORARIA:** Horario del programa en el que será transmitido el spot. Dispondrá de dos campos "DESDE" y "HASTA" estos se identificarán en horas y minutos, que serán desde (00:00) hasta (23:59). La hora definida en el campo "HASTA" deberá ser mayor a la hora definida en el campo "DESDE".

**DURACIÓN DEL SPOT:** Existe un rango por segundos definido, por lo que deberá el medio definir del siguiente rango por segundos la duración de la Cuña y Spot:

- 01-10
- 11-20
- 21-30
- 31-40
- 41-50
- 51-60

SIN RANGO: Si el proveedor tiene un único valor por segundo para sus cuñas deberá seleccionar la opción "SIN RANGO".

**PRECIO/SEG (\$USD):** Valor monetario por segundo de duración del spot de acuerdo al rango seleccionado. El precio estará expresado en dólares con un máximo dos decimales.

**COBERTURAS DISPONIBLES:** Indica las coberturas previamente registradas por el proveedor y de las cuales deberá seleccionarse la o las que apliquen para el producto ofertado.

**COBERTURAS DEL PRODUCTO:** Mostrará la o las coberturas del producto ofertado y que han sido tomadas desde la lista de coberturas disponibles.

Al dar clic en el botón **Agregar** se registrará el nuevo producto y se actualizará el listado de los mismos.

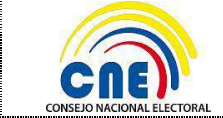

#### **DIRECCIÓN NACIONAL DE TECNOLOGÍAS DE LA INFORMACIÓN Y COMUNICACIÓN**

**VERSIÓN DOC:** 1.2 **FECHA:** 14/10/2016 **PÁGINA:** 19 de 38

MANUAL DE USUARIO PARA PROVEEDOR

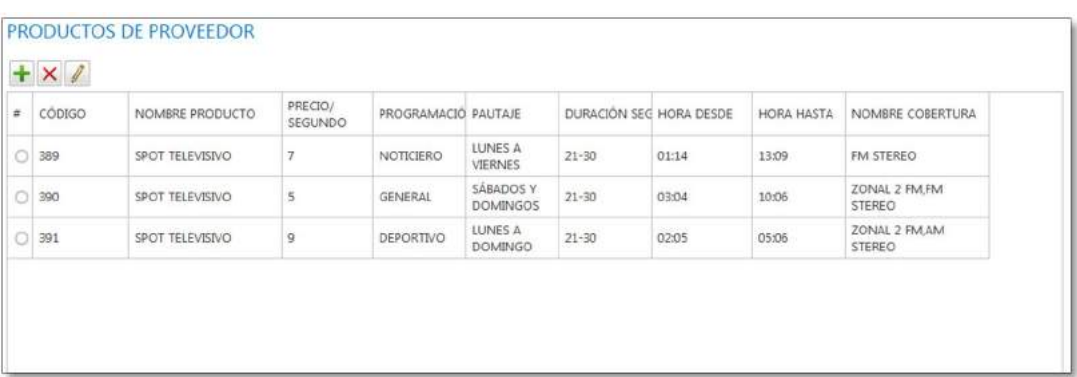

**Datos de las Tarifas de Prensa:** Si el tipo de proveedor es **PRENSA** al dar clic en el botón **Nuevo** se mostrará la siguiente pantalla para ingresar la información del producto.

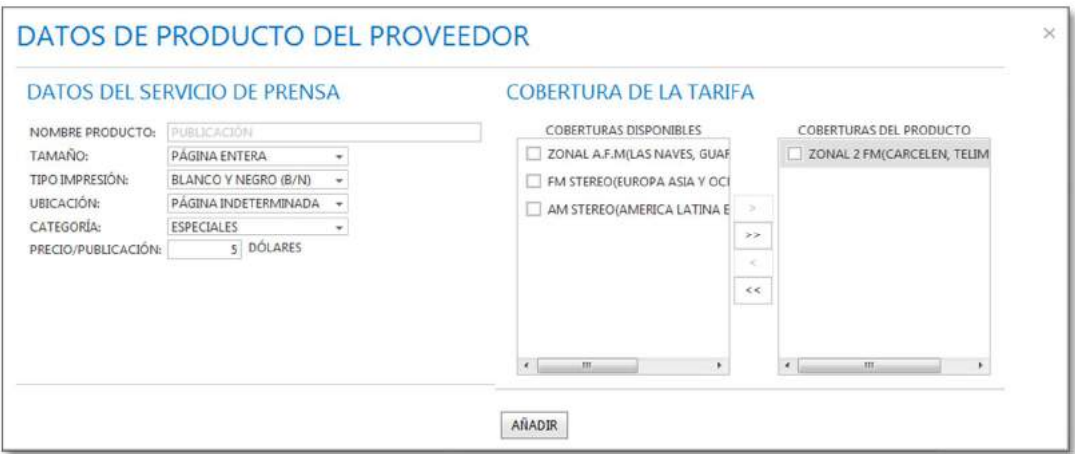

Detalle de los campos a ser ingresados:

**NOMBRE PRODUCTO:** Es un campo preestablecido como PUBLICACIÓN.

**TAMAÑO:** Existen 4 tamaños: Página entera, media página, cuarto de página, octavo de página.

**TIPO IMPRESIÓN:** Existen 2 tipos: blanco y negro, y, full color.

**UBICACIÓN:** Existen 7 tipos: Página determinada, página indeterminada, portada, página central, primera página, última página, contraportada.

**CATEGORÍA:** Existen 3 categorías: comerciales, especiales, generales.

**PRECIO/PUBLICACIÓN (\$USD):** Valor monetario por publicación. El precio deberá ser expresado en dólares con un máximo de dos decimales.

**COBERTURAS DISPONIBLES:** Indica las coberturas previamente registradas por el proveedor y de las cuales deberá seleccionarse la o las que apliquen para el producto ofertado.

**COBERTURAS DEL PRODUCTO:** Mostrará la o las coberturas del producto ofertado y que han sido tomadas desde la lista de coberturas disponibles.

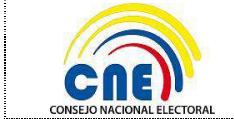

Al dar clic en el botón **Agregar** se registrará el nuevo Producto y se actualizará el listado de los mismos.

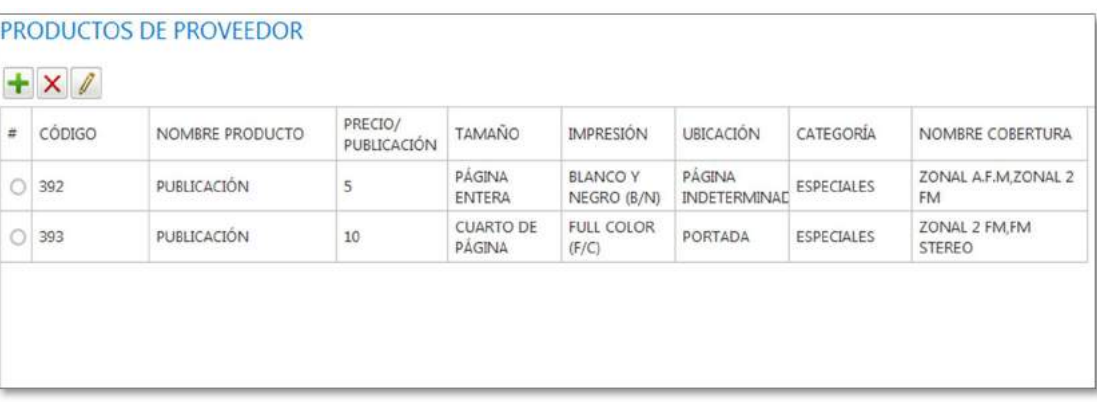

**Datos de las Tarifas de Valla Publicitaria:** Si el tipo de proveedor es **VALLA PUBLICITARIA** al dar clic en el botón **Nuevo** se mostrará la siguiente pantalla para ingresar la información del producto.

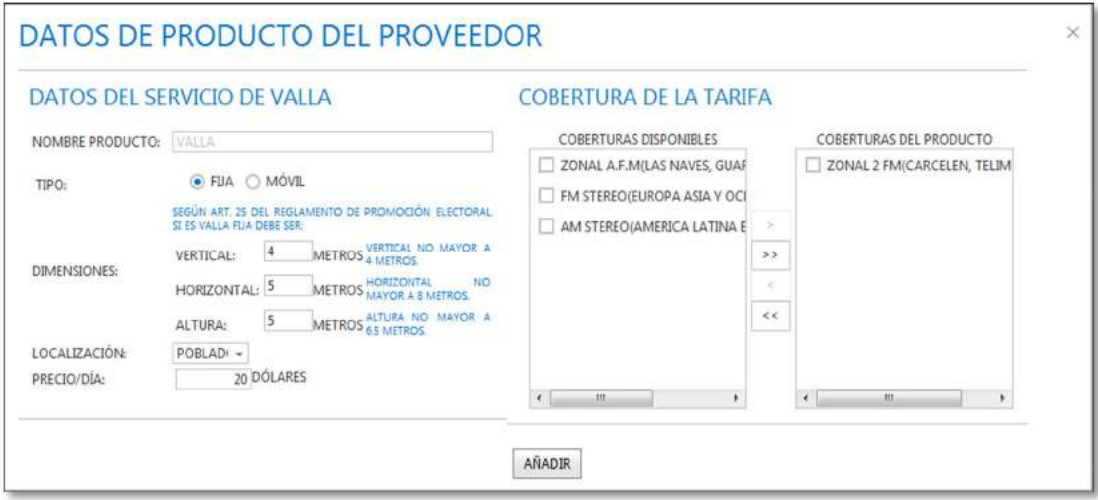

Detalle de los campos a ser ingresados:

**NOMBRE PRODUCTO:** Es un campo preestablecido como VALLA PUBLICITARIA.

**TIPO**: Existen 2 tipos de valla: Fija y Móvil

**DIMENSIONES:** Se podrá ingresar las dimensiones en metros, de acuerdo al tipo de valla; el Proveedor deberá ingresar 3 dimensiones: HORIZONTAL, VERTICAL Y ALTURA. Sí es valla fija: las dimensiones serán HORIZONTAL no mayor a 8 metros; VERTICAL no mayor a 4 metros y ALTURA no mayor a 6.5 metros. De acuerdo artículo 25 del Reglamento de Promoción Electoral.

Las dimensiones no podrán tener valores de cero.

**LOCALIZACIÓN:** Puede ser de tipo VIAL o POBLADO.

**PRECIO/DÍA (\$USD):** Valor monetario por día de exposición de la valla publicitaria. El precio deberá ser expresado en dólares con un máximo dos decimales.

**COBERTURAS DISPONIBLES:** Indica las coberturas previamente registradas por el proveedor y de las cuales deberá seleccionarse la o las que apliquen para el producto ofertado.

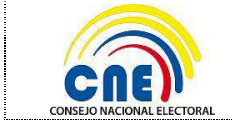

**COBERTURAS DEL PRODUCTO:** Mostrará la o las coberturas del producto ofertado y que han sido tomadas desde la lista de coberturas disponibles.

Al dar clic en el botón **Agregar**se registrará el nuevo producto y se actualizará el listado de los mismos.

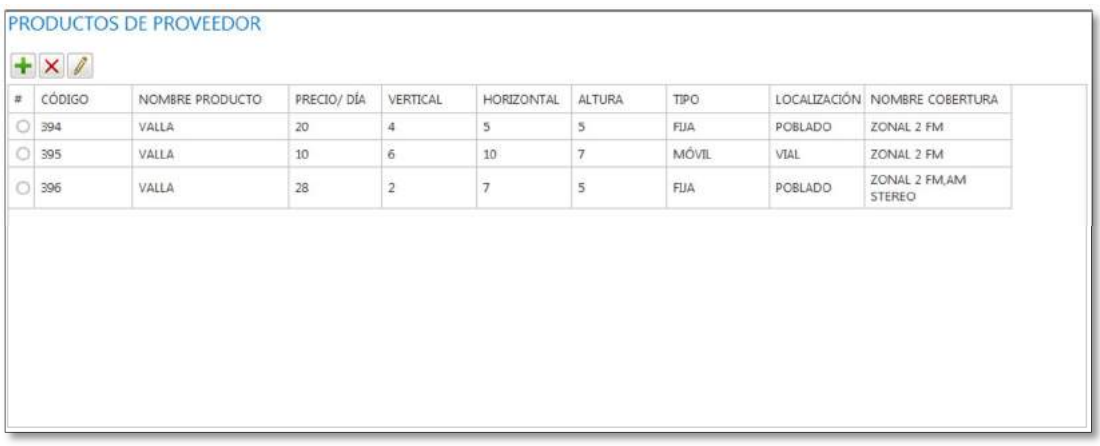

#### **Eliminar**

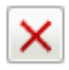

Este botón permitirá eliminar un producto seleccionado.

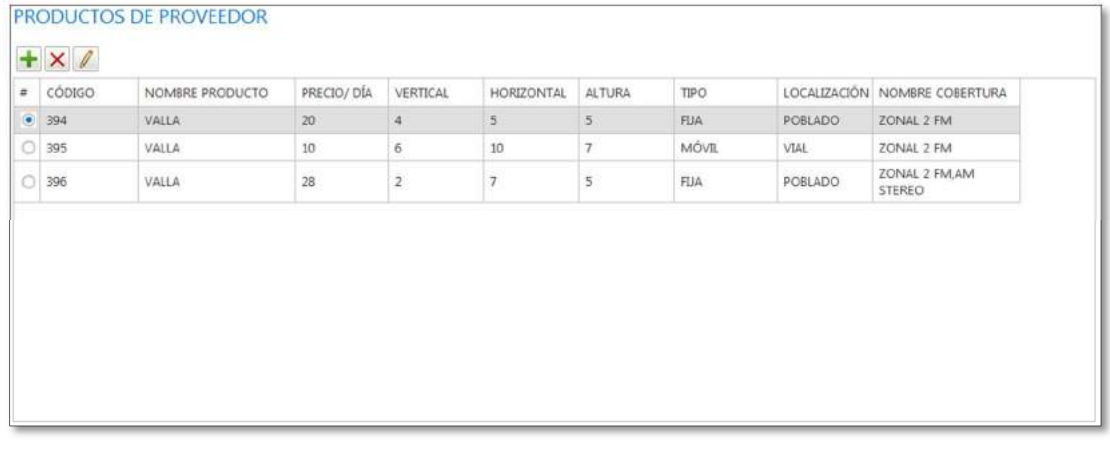

El sistema mostrará un mensaje de confirmación indicando si está seguro que desea eliminar el Producto seleccionado.

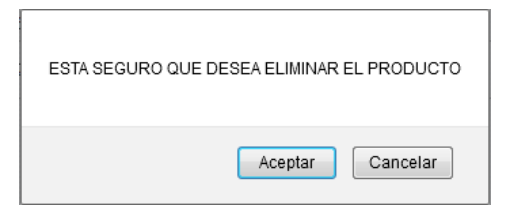

Al dar clic en el botón **Aceptar** se eliminará el producto seleccionado y se actualizará el listado de los productos.

Al dar clic en el botón **Cancelar** se cancelará eliminación de productos.

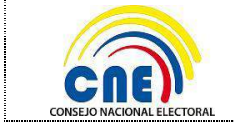

#### **DIRECCIÓN NACIONAL DE TECNOLOGÍAS DE LA INFORMACIÓN Y COMUNICACIÓN**

#### **Modificar**

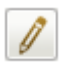

Este botón permitirá actualizar el registro de un producto previamente ingresado.

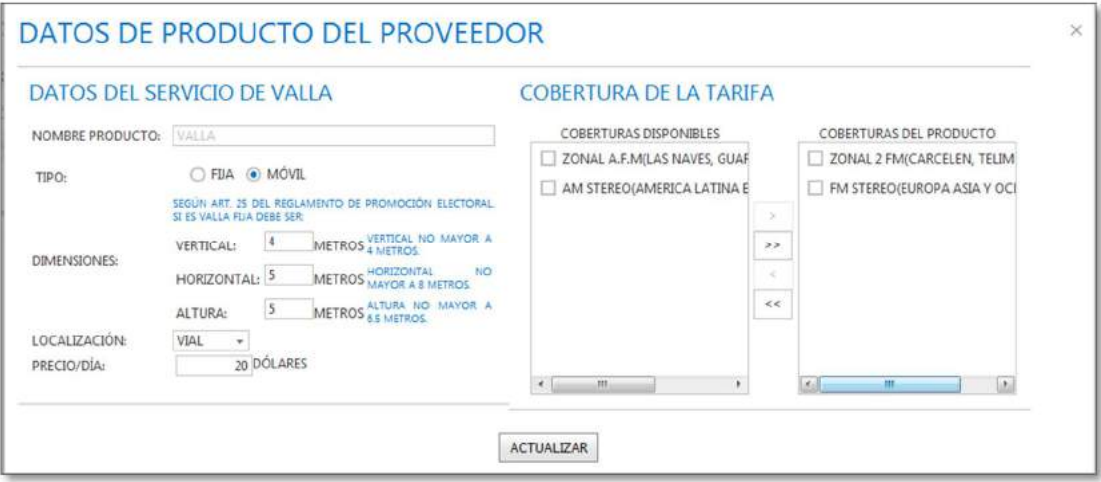

Al dar clic en el botón **Actualizar** se registrará los cambios realizados y se actualizará el listado de Productos del Proveedor.

### **4.1.3. DOCUMENTACIÓN**

En esta pestaña se presentará la pantalla que le permitirá al usuario subir los **DOCUMENTOS HABILITANTES** que permitan verificar la información registrada por el proveedor de acuerdo al Tipo de Proveedor (requisitos establecidos en el Reglamento y Reformas de Promoción Electoral). Cada archivo podrá tener un tamaño máximo de 1MB, en formato: .png, .jpg o .pdf.

#### **Detalle de la Lista de requisitos:**

- 1. Registro Único de Proveedores o copia notariada.
- 2. Registro Único de Contribuyentes o copia notariada.
- 3. Nombramiento del Representante Legal o copia notariada.
- 4. Cédula de identidad o ciudadanía y certificado de votación o pago de multa del Representante Legal.
- 5. Tarifas de Publicidad ofertadas (incluyendo las tarifas de los 3 últimos meses a la convocatoria)
- 6. Certificado de uso de frecuencia, área de operación y que no mantenga deuda pendiente por el uso y explotación del servicio autorizado (para radio y televisión)
- 7. Certificado actualizado de pago de patente o permiso de funcionamiento (para prensa)
- 8. Permisos para la colocación de publicidad en las ubicaciones ofertadas (para empresas de vallas publicitarias).
- 9. Certificado de registro en el catastro de medios de comunicación (para radio y televisión)

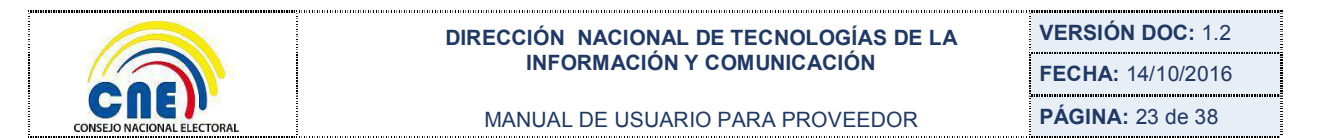

**Proveedor Tipo Radio y Televisión:** Si el proveedor es de tipo Radio o Televisión se presentará la siguiente pantalla con el detalle de los documentos a subir.

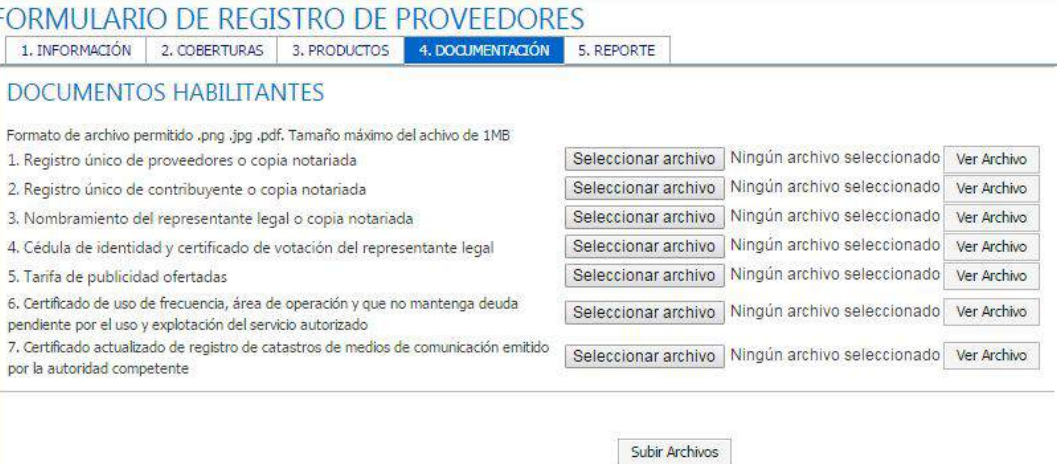

**Proveedor Tipo Prensa:** Si el proveedor es de tipo Prensa se presentará la siguiente pantalla con el detalle de los documentos que hay que subir.

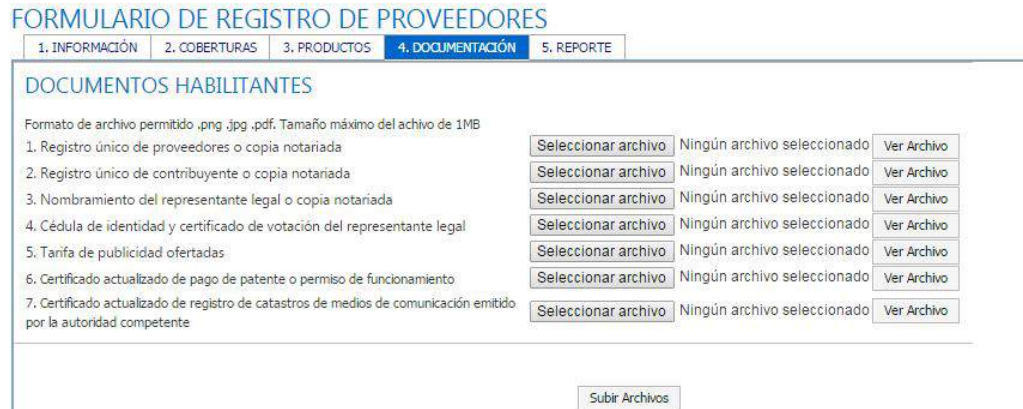

#### **Proveedor tipo Valla Publicitaria**

**Proveedor tipo Valla Publicitaria:** Si el proveedor es de tipo valla publicitaria se presentará la siguiente pantalla con el detalle de los documentos que hay que subir.

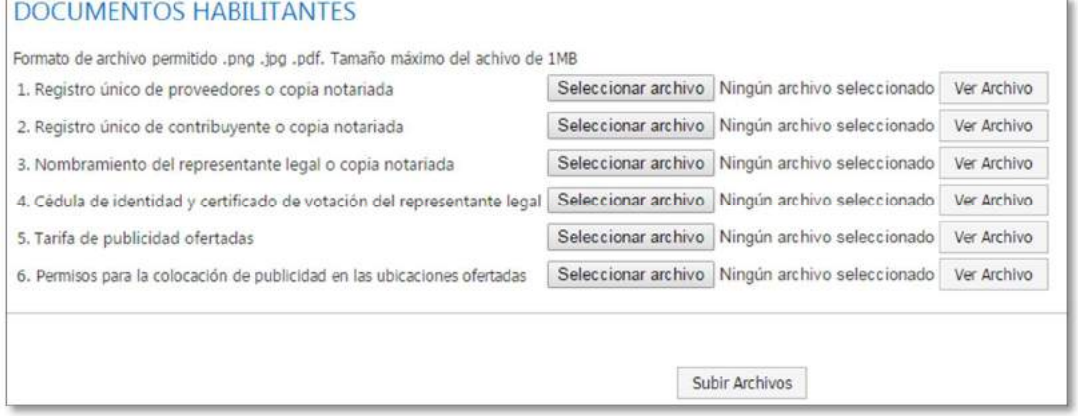

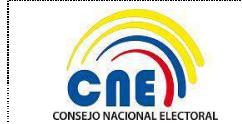

Al dar clic en el botón **Examinar** le permitirá al usuario visualizar el explorador de Windows para buscar el archivo que se desea subir.

Al dar clic en el botón **Subir Archivos** se guardará los documentos subidos por el proveedor, si el tamaño de los documentos es mayor a un 1MB el sistema presentará un mensaje de alerta indicando que el archivo excede el tamaño.

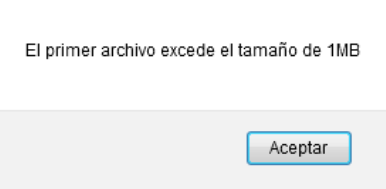

Al dar clic en el botón **Aceptar** se cerrará el cuadro de diálogo y retornará la pantalla de subir archivos.

Al dar clic en el botón **Ver Archivo** se podrá visualizar el documento que subió el proveedor.

Si el archivo tiene el tamaño ideal al hacer clic en el botón **Subir Archivo** el sistema presentará el mensaje que el archivo ha sido subido correctamente.

![](_page_24_Picture_168.jpeg)

Al dar clic en el botón **Aceptar** se cerrará el cuadro de dialogo.

**Nota:** El usuario podrá subir los archivos de uno en uno o todos los archivos a la vez, además si se subió por error un archivo incorrecto el usuario podrán cambiar los documentos al dar clic en el botón **Examinar…** el usuario podrá volver a subir el documento correcto.

#### **4.1.4. REPORTE**

En esta pestaña se presentará como REPORTE un documento en formato .PDF con el detalle completo de la información ingresada en el Formulario de Registro de Proveedores**.**  El reporte tiene un número secuencial único que identifica el Formulario de registro del medio, fecha y hora de generación. Este documento deberá ser descargado e impreso.

![](_page_25_Picture_103.jpeg)

### **SALIDA DE REGISTROS DE PROVEEDORES**

Si los proveedores no están de acuerdo con los descuentos aprobados por el CNE podrán realizar la salida a través del enlace *SOLICITAR RETIRO DEL REGISTRO* que llega al correo del proveedor cuando se realiza el Descuento de Tarifas.

![](_page_25_Picture_3.jpeg)

El Consejo Nacional Electoral le informa lo siguiente: 1. Que usted ha sido calificado como proveedor para la promoción electoral en el proceso de Elecciones Generales 2017 2. Considerando que en el Reglamento de Promoción Electoral, artículo 18, establece: Tarifario de promoción.- El Pleno del Consejo Nacional Electoral, resolverá sobre la implementación del tarifario de promoción electoral, en atención a los principios de equidad e igualdad que se aplican a la propaganda electoral de las candidaturas u opciones. Se adjunta la respectiva Resolución de Calificación de Proveedores y Aprobación del Tarifario de Promoción Electoral El Pleno del Consejo Nacional Electoral resolvió aplicar un descuento del 2 % a las tarifas ofertadas por usted. Si usted no está de acuerdo con los descuentos establecidos por el Consejo Nacional Electoral a sus tarifas ofertadas puede solicitar la salida del registro de proveedores. ¿Desea retirarse del registro de proveedores? Dar click en SOLICITAR RETIRO DEL REGISTRO.

![](_page_26_Picture_0.jpeg)

Al hacer clic en este enlace se presentará la pantalla de confirmación de retiro de registro de proveedores

![](_page_26_Picture_141.jpeg)

Se deberá hacer un check en la opción "Si" y hacer clic en el Botón *Confirmar Retiro*, se mostrará un mensaje de confirmación indicando si se desea retirar del Registro de Proveedores.

![](_page_26_Picture_142.jpeg)

Botón **Aceptar:** Guardará el retiro de registro

## **4.2- ORDEN DE PUBLICIDAD, PAUTAJE Y PAGO**

Esta funcionalidad se habilitará solo para los proveedores en estado "Calificado", los mismos que accediendo al sistema informático podrán generar órdenes a través de la opción **Orden Pautaje** del menú **Proveedor**.

![](_page_26_Picture_143.jpeg)

A continuación se presentará al **usuario proveedor** la pantalla adjunta en la cual tendrá acceso a las opciones **Nuevo †**, Modificar **y** Buscar **Q** para interactuar con las

órdenes. Además podrá visualizar todas las órdenes de pautaje con su correspondiente estado e información.

#### ORDEN DE PUBLICIDAD, PAUTAJE Y PAGO

![](_page_27_Picture_234.jpeg)

A continuación, se detalla los campos de la tabla que se visualiza en la imagen anterior:

**Código:** Código de la orden el mismo que es asignado automáticamente por el sistema al momento de generar la orden.

**Dignidad:** Nombre de la dignidad para la cual se emite la orden.

**Organización:** Nombre de la organización política social a la que corresponde el partido político de acuerdo a su dignidad y jurisdicción.

**Proveedor:** Nombre comercial del proveedor.

**Tot. Producto:** Número total de productos añadidos a la orden.

**Tot. Precio:** Precio unitario del producto añadidos.

**Tot. Con descuento:** Precio unitario con descuento del producto seleccionado.

**Estado:** Estado de la orden. A continuación, se detalla los estados que pueden tener las órdenes:

- o **Generada:** La orden toma este estado, cuando el proveedor genera en el sistema informático una orden de publicidad, pautaje y pago.
- o **Aceptada:** La orden toma esta estado, luego de ser generada, al ser aceptada por parte del responsable del manejo económico dentro de las 48 horas después de su generación.
- o **Devuelta:** La orden toma este estado, cuando el responsable del manejo económico dentro de las 48 horas a partir de generada la orden devuelve la misma al proveedor para que se realicen las correcciones respectivas debido a que no cumple con las condiciones requeridas y previamente acordadas entre el proveedor y el responsable del manejo económico.
- o **Eliminada:** La orden toma este estado, cuando el RME no realiza la aceptación de la de las órdenes generadas o devueltas dentro de 48 horas de haber sido generadas, el sistema las eliminará automáticamente.
- o **Corregida:** La orden toma este estado, cuando ésta ha sido devuelta por el RME para que el proveedor la modifique.

**Nuevo**

![](_page_27_Picture_22.jpeg)

Este botón permitirá crear una nueva orden de publicidad, pautaje y pago. La información que se deberá seleccionar y verificar es la siguiente:

Datos del partido y su ámbito.

![](_page_28_Picture_0.jpeg)

Productos del proveedor. Productos añadidos a la orden. Responsables implicados.

### **DATOS DEL PARTIDO Y SU ÁMBITO**

En esta sección, se seleccionará la información correspondiente a los Datos del Partido y su Ámbito.

![](_page_28_Picture_172.jpeg)

Detalle de los campos a ser ingresados:

**Nombre Comercial del Proveedor**: Nombre comercial del proveedor de acuerdo al usuario logeado en el sistema.

**RUC de Proveedor:** Número del Registro Único de Contribuyente (R.U.C.) del proveedor.

**Nº Formulario del Registro de Proveedor**: Número del formulario de registro del proveedor con el que fue calificado.

**Evento Electoral:** Nombre del evento electoral vigente.

**Elección:** Nombre del tipo de elección vigente.

**Dignidad:** Dignidad de acuerdo al evento electoral para el que desea generar la orden de publicidad, pautaje y pago. Las dignidades existentes son:

PARLAMENTOS ANDINOS. ASAMBLEÍSTAS PROVINCIALES. ASAMBLEÍSTAS NACIONALES. PRESIDENTE Y VICEPRESIDENTE. ASAMBLEÍSTAS PROVINCIALES POR CIRCUNSCRIPCIÓN. ASAMBLÍSTAS POR EL EXTERIOR.

**Ámbito:** Ámbito de acuerdo a la candidatura o dignidad seleccionada. El ámbito puede ser:

1. **Nacional:** Opción que se visualiza luego de seleccionar en el campo **Dignidad** cualquiera de las siguientes dignidades: PARLAMENTOS ANDINOS. ASAMBLEÍSTAS PROVINCIALES.

![](_page_29_Picture_0.jpeg)

ASAMBLÍSTAS NACIONALES. PRESIDENTE Y VICEPRESIDENTE. ASAMBLEÍSTAS PROVINCIALES POR CIRCUNSCRIPCIÓN.

2. **Internacional:** Opción que se visualiza luego de seleccionar en el campo **Dignidad** cualquiera de las siguientes dignidades: PARLAMENTOS ANDINOS. PRESIDENTE Y VICEPRESIDENTE. ASAMBLEÍSTAS POR EL EXTERIOR.

**Provincia:** Provincia de la candidatura o dignidad de acuerdo a las coberturas de los productos registrados por el proveedor.

Este campo se activa al seleccionar en el campo **Dignidad** las opciones:

ASAMBLEÍSTAS PROVINCIALES. ASAMBLEÍSTAS PROVINCIALES POR CIRCUNSCRIPCIÓN. ASAMBLEÍSTAS POR EL EXTERIOR.

Considerar que si en el campo Ámbito se escogió la opción Internacional, en este campo se visualizarán las opciones siguientes:

AMERICA LATINA, EL CARIBE Y AFRICA. EE.UU. CANADA. EUROPA ASIA Y OCEANIA.

**Circunscripción Provincial:** Circunscripción de acuerdo a la provincia seleccionada conforme a las coberturas de los productos registrados por el proveedor, Este campo se activa al escoger la opción:

ASAMBLEÍSTAS PROVINCIALES POR CIRCUNSCRIPCIÓN.

**Cantón:** Cantón de acuerdo a la provincia seleccionada de la dignidad o candidatura conforme a las coberturas de los productos registrados por el proveedor.

**Circunscripción Cantonal:** Circunscripción cantonal de acuerdo al cantón seleccionado de la dignidad o candidatura a la que se hace referencia y conforme a las coberturas de los productos registrados por el proveedor

**Parroquia:** Parroquia de acuerdo al cantón seleccionado de la dignidad o candidatura y conforme a las coberturas de los productos registrados por el proveedor.

**Zona:** Nombres de las organizaciones políticas, sociales o alianzas, listas u opciones calificadas, para la selección de una organización política o social a la cual corresponde de acuerdo a la dignidad y jurisdicción seleccionada.

**Organización/Política/Alianza:** Nombres de las organizaciones políticas, sociales o alianzas, listas u opciones calificadas, para la selección de una organización política

![](_page_30_Picture_0.jpeg)

o social a la cual corresponde de acuerdo al proceso electoral, dignidad y jurisdicción seleccionada.

**Cédula de RME:** Cédula del responsable del manejo económico de la candidatura u opción seleccionada en el campo anterior.

#### **PRODUCTOS DEL PROVEEDOR**

Cabe señalar que la información que se visualiza de los PRODUCTOS ya fue ingresada en la sección (4.1 REGISTRO PROVEEDORES) dentro de la sección (4.1.3 PRODUCTOS).

En esta sección se listarán los productos del proveedor que se encuentra generando la orden y que tienen la cobertura bajo la misma jurisdicción (provincia, cantón, parroquia) de la dignidad seleccionada, permitiendo al usuario seleccionar los productos acordados con el responsable del manejo económico.

![](_page_30_Picture_191.jpeg)

![](_page_30_Picture_192.jpeg)

La información que se presentará en esta sección es cuando en el campo Ámbito de la sección DATOS DEL PARTIDO Y SU ÁMBITO se ha escogido cualquiera de las opciones Nacional o Internacional.

Tomar en cuenta que el botón **Añadir Producto** se activa cuando se han seleccionado todos los campos requeridos de acuerdo a la dignidad escogida en el campo **Dignidad** de la sección **DATOS DEL PARTIDO Y SU ÁMBITO** (a excepción del campo Organización Social/Política/Alianza).

Luego se permitirá acceder al formulario **PRODUCTOS A PAUTAR**, para lo cual deberá primero seleccionar un producto de la lista que se presenta en la sección PRODUCTOS DEL PROVEEDOR y luego dar clic en este botón. Tener en cuenta, que antes deberá seleccionar un producto en la sección PRODUCTOS DEL PROVEEDOR caso contrario se presentará un cuadro de diálogo indicando: "SELECCIONE EL PRODUCTO QUE VA A AÑADIR". Se deberá dar clic en el botón **Aceptar** de este mensaje para que se cierre el cuadro de diálogo.

![](_page_30_Picture_193.jpeg)

El formulario que se presentará se indica en la imagen adjunta. De acuerdo al tipo del proveedor se deberá añadir los productos que tendrán el detalle de acuerdo a las tarifas aprobadas en la sección (4.1 REGISTRO PROVEEDORES).

![](_page_31_Picture_142.jpeg)

![](_page_31_Picture_143.jpeg)

![](_page_31_Picture_144.jpeg)

Detalle de los campos a ser ingresados:

**Nombre producto:** Nombre del producto calificado del proveedor y que se encuentra disponible para que el responsable del manejo económico solicite para ser pautado o transmitido durante la campaña electoral previo acuerdo.

**Fecha:** Rango de fechas de transmisión o publicación del producto (DESDE - HASTA). Tener en claro que las mismas deben encontrarse dentro del período de campaña electoral, caso contrario se presentará un mensaje de alerta, para lo cual deberá dar clic en el botón **Aceptar** para cerrar el cuadro de dialogo y así poder seleccionar nuevamente las fechas correctas.

Considerar que la fecha ingresada en el campo **DESDE** debe ser menor que la fecha ingresada en el campo **HASTA** de lo contrario se le presentará el mensaje adjunto indicando esta validación, donde deberá dar clic en el botón **Aceptar** para cerrar el mensaje y así poder seleccionar nuevamente las fechas correctas.

![](_page_31_Picture_145.jpeg)

**Desde:** Fecha desde la cual estará vigente la publicidad del producto. **Hasta:** Fecha hasta la cual estará vigente la publicidad del producto. **Cantidad del producto:** Cantidad de los productos a convenir en el período antes seleccionado.

![](_page_32_Picture_0.jpeg)

**Duración:** Tiempo que el producto será publicado, en segundos. (Campo que aparece si el producto es un spot televisivo o una cuña radial). Tomar en cuenta, que en el caso de un proveedor tipo radio y televisión, si el rango de duración no se encuentra dentro de lo aprobado por el Consejo Nacional Electoral (pantallas de mensajes adjuntos), el sistema emitirá un mensaje indicando que la duración de la cuña debe estar entre determinado rango de duración de acuerdo al producto seleccionado, en este caso deberá dar clic sobre el botón **Aceptar** para cerrar el cuadro de dialogo y proceder a realizar la corrección indicada.

#### **Radio:**

![](_page_32_Picture_6.jpeg)

#### **Televisión:**

![](_page_32_Picture_138.jpeg)

**Precio unitario:** Precio unitario del producto por segundo el mismo que se añadirá automáticamente, información obtenida de la fase de calificación de proveedores. **C**ampo no editable.

**Precio con descuento:** Precio unitario por segundo con descuento del producto seleccionado, información obtenida de la fase de calificación de proveedores. **C**ampo no editable

Al dar clic en el botón **Añadir** se registrará el producto a la lista de **PRODUCTOS AÑADIDOS DE LA ORDEN**.

#### **PRODUCTOS AÑADIDOS A LA ORDEN**

En esta sección, se visualizará la información de todos los productos añadidos a la orden.

![](_page_33_Picture_0.jpeg)

#### **DIRECCIÓN NACIONAL DE TECNOLOGÍAS DE LA INFORMACIÓN Y COMUNICACIÓN**

MANUAL DE USUARIO PARA PROVEEDOR

#### PRODUCTOS AÑADIDOS A LA ORDEN

![](_page_33_Picture_188.jpeg)

Detalle de los campos que se visualizan:

**Código:** Muestra el código del producto

**Nombre producto:** Presenta el código y el nombre del producto.

**Cantidad:** Cantidad del producto.

**Desde:** Fecha desde la cual se transmitirán o publicarán el producto añadido a la orden.

**Hasta:** Fecha hasta la cual se transmitirán o publicarán los productos añadidos a la orden el producto

**Precio unitario:** Precio unitario del producto por segundo el mismo que se añadirá automáticamente, información obtenida de la fase de calificación de proveedores.

**Subtotal\_desc.:** Subtotal con descuento del producto añadido.

Nota: El cálculo del valor del campo Subtotal\_desc se realiza de la siguiente manera:

- Para radio y televisión: Precio/seg \* duración \* cantidad
- Para prensa escrita: Precio/publicación \* cantidad
- Para vallas publicitarias: Precio/día \* cantidad \* #días (resultado de los días de vigencia del producto, fecha hasta y fecha inicio)

**Subtotal:** Subtotal sin descuento.

Al dar clic en el botón **Eliminar** se eliminará el registro seleccionado. Considerar que deberá seleccionar un producto de la lista de lo contrario se presentará el mensaje adjunto, en este caso deberá dar clic sobre el botón **Aceptar** de este mensaje para que se cierre el cuadro de dialogo y proceder a realizar la corrección indicada por el mismo

![](_page_33_Picture_189.jpeg)

Al dar clic el botón **Editar** se presentará el formulario PRODUCTOS A PAUTAR, para editar el registro seleccionado. Considerar que primero deberá seleccionar el producto a editar de la lista, caso contrario se presentará el mensaje adjunto; en este caso deberá dar clic sobre el botón **Aceptar** de este mensaje para que se cierre el cuadro de dialogo y proceder a realizar la corrección indicada por el mismo

![](_page_34_Picture_0.jpeg)

![](_page_34_Picture_156.jpeg)

Al dar clic sobre el botón **Guardar** se guardará el producto a pautar que se está editando.

#### **RESPONSABLES IMPLICADOS**

En esta sección del formulario, se presentará la información del Representante Legal del Proveedor (RLP) y el Responsable del Manejo Económico (RME) de la candidatura u opción seleccionada para la orden generada.

![](_page_34_Picture_157.jpeg)

Detalle de los campos que se visualizan:

**Tipo de usuario: T**ipo de usuario que es Responsable del Manejo Económico y Representante legal.

**Cédula:** Cédula relacionada con la información visualizada en el campo siguiente.

**Nombres y Apellidos:** Nombres y apellidos Representante del Manejo Económico y Representante Legal, respectivamente.

Al dar clic sobre el botón **Guardar** se guardará la orden de publicidad seleccionada de la sección PRODUCTOS AÑADIDOS A LA ORDEN, se emitirá a continuación un mensaje indicando si está seguro que desea guardar la orden de publicidad y que no podrá modificarla luego de guardar, para lo cual deberá dar clic sobre el botón **Aceptar** para confirmar o en **Cancelar** para revocar el cambio.

![](_page_34_Picture_158.jpeg)

Si ha ingresado correctamente los datos se presentará a continuación un mensaje indicando que la orden de publicidad, pautaje y pago fue registrada correctamente. En este caso deberá dar clic sobre el botón **Aceptar** de este mensaje para cerrar el cuadro de dialogo

![](_page_35_Picture_0.jpeg)

Si olvidó seleccionar la información del campo Organización Social/Política/Alianza, sección DATOS DEL PARTIDO Y SU ÁMBITO, se le presentará un mensaje indicándole que debe ingresar correctamente la información, en este caso deberá dar clic sobre el botón **Aceptar** de este mensaje para que se cierre el cuadro de dialogo y proceder a realizar la corrección indicada por el mismo

![](_page_35_Picture_138.jpeg)

**Nota:** Una vez que se ha ingresado la orden y ha sido registrada satisfactoriamente; será enviada la misma de manera automática al responsable de manejo económico para su aceptación o devolución.

#### **Modificar**

![](_page_35_Picture_5.jpeg)

Este botón permitirá acceder al formulario ORDEN DE PUBLICIDAD, PAUTAJE Y PAGO para editar la orden seleccionada. Tomar en cuenta, que solo se podrá editar las ordenes que se encuentren en estado Devuelta (esto es cuando el Responsable del Manejo Económico (RME) devuelve la orden en el proceso de "Aceptación de Ordenes").

Al dar clic en el botón **Modificar** se podrá actualizar una orden que ha sido devuelta por el Responsable del Manejo Económico (RME). Se presentará el mensaje adjunto para lo cual |deberá dar clic sobre el botón **Aceptar** para confirmar o en **Cancelar** para revocar el cambio.

![](_page_35_Picture_139.jpeg)

![](_page_36_Picture_0.jpeg)

Al dar clic en el botón **Aceptar** del mensaje anterior se visualizará el mensaje de confirmación indicándole que la orden fue actualizada, luego deberá dar clic en el botón **Aceptar** de este mensaje para que se cierre el cuadro de dialogo.

![](_page_36_Picture_74.jpeg)

### **Buscar**

![](_page_36_Picture_6.jpeg)

Al dar clic en el botón **Buscar** se presentará los recuadros para la búsqueda, en donde podrá ingresara el criterio(s) para buscar la orden.

![](_page_36_Picture_75.jpeg)

![](_page_37_Picture_0.jpeg)

#### **DIRECCIÓN NACIONAL DE TECNOLOGÍAS DE LA INFORMACIÓN Y COMUNICACIÓN**

**VERSIÓN DOC:** 1.2 **FECHA:** 14/10/2016 **PÁGINA:** 37 de 38

MANUAL DE USUARIO PARA PROVEEDOR

# **5.- Aprobación del Manual**

![](_page_37_Picture_134.jpeg)